Installasi SAPGUI (HCM)

Tatacara Mengisi Borang Permohonan Capaian Pengguna & Had Kuasa PTJ

### Щ. Portal igfmas tidak boleh diakses

Jika lupa kata laluan

Service Desk (SOLMAN)

認

### $\bigoplus$

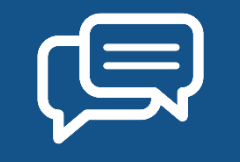

### UNIT TEKNOLOGI MAKLUMAT, JANM NEGERI SARAWAK Kemaskini : 12.09.2022

# https://1gfmas.anm.gov.my/irj/portal

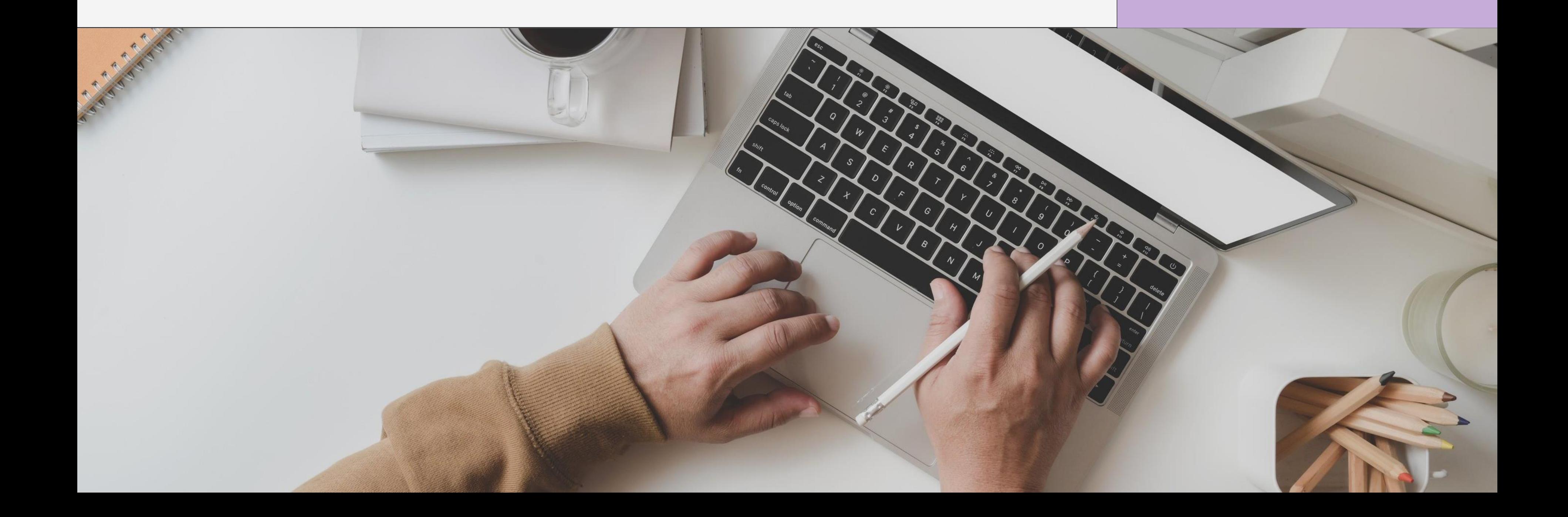

## alamat ip : 10.38.238.90

# Portal igfmas tidak boleh di akses?

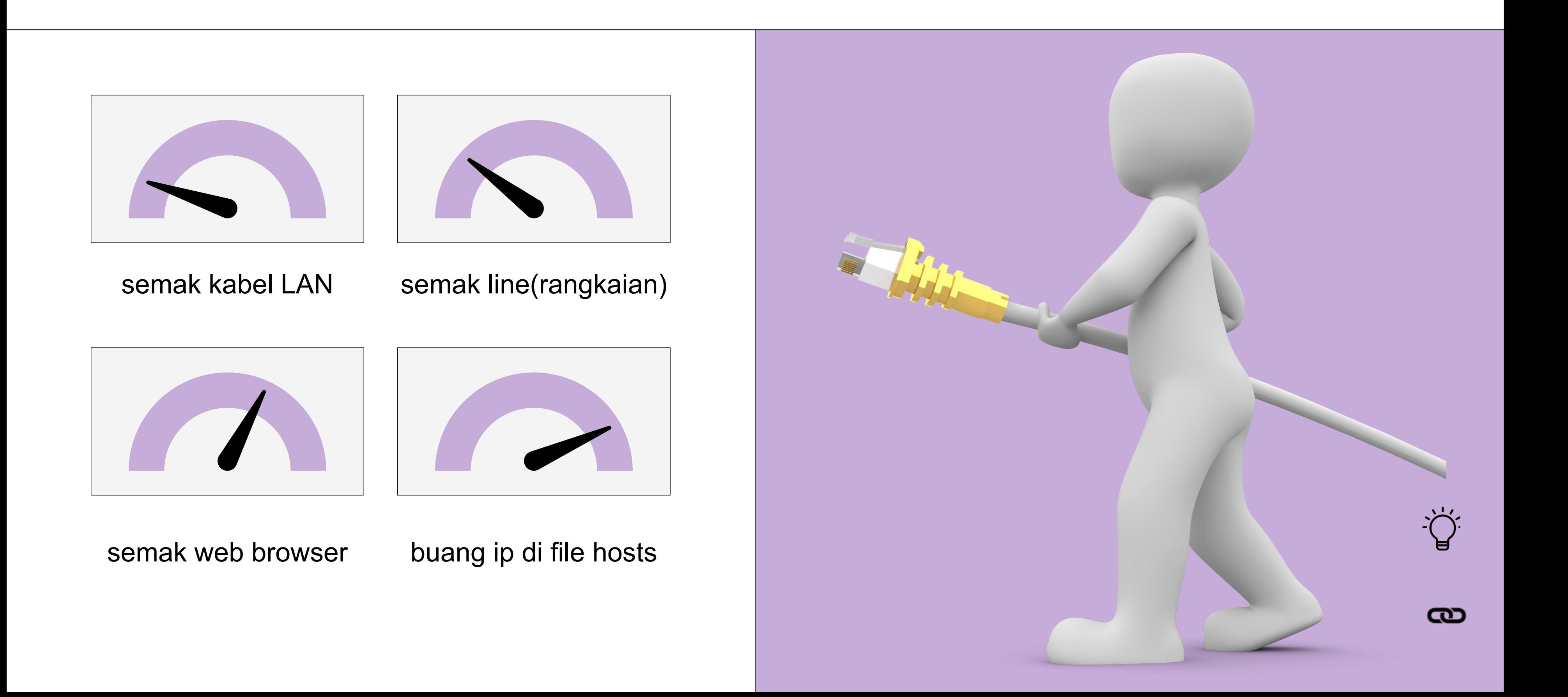

# Semak kabel LAN

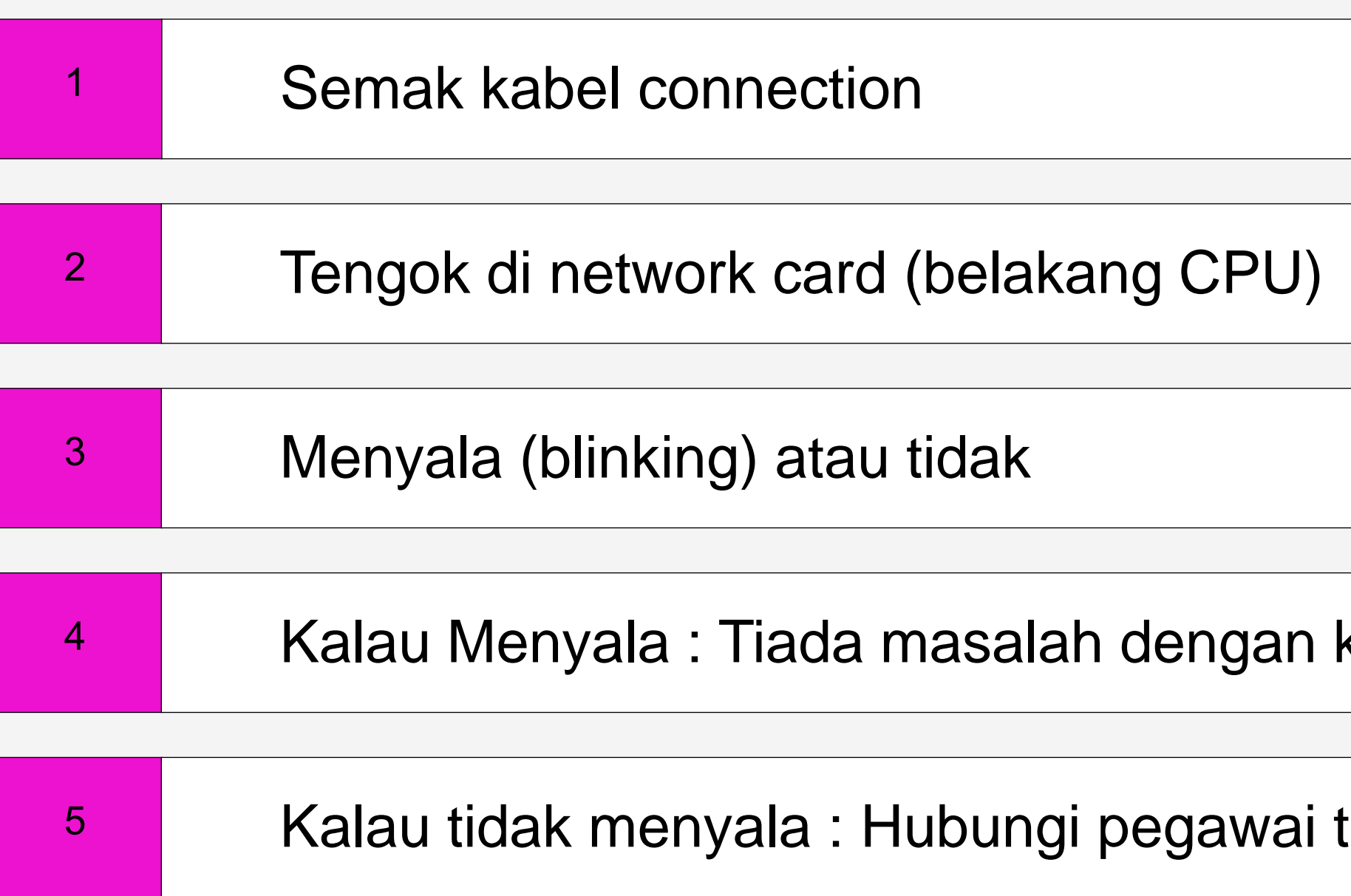

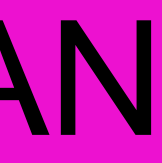

### kabel / network card

### teknikal

# Semak LINE

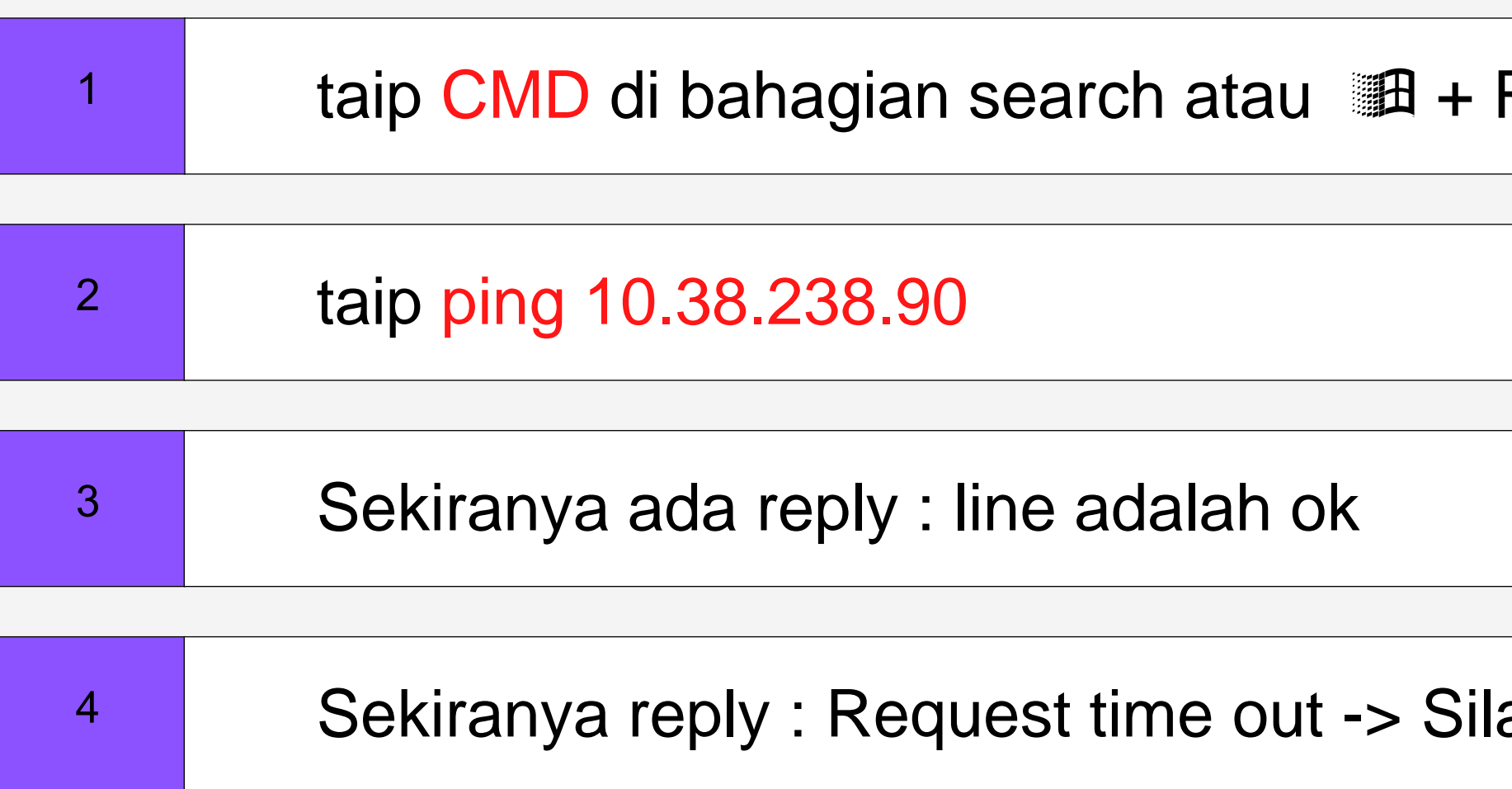

## GITN: 1300882888

### R (di keyboard)

### a call GITN

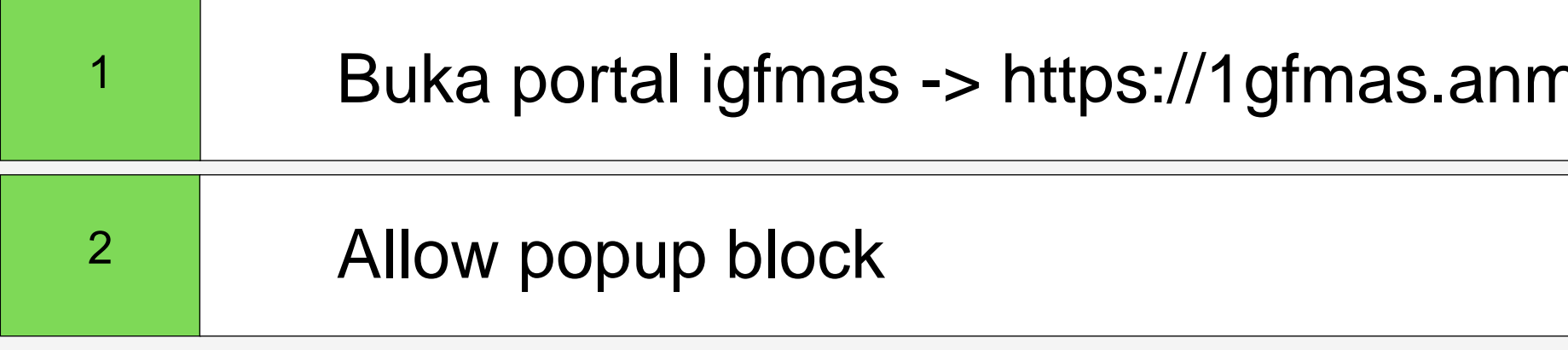

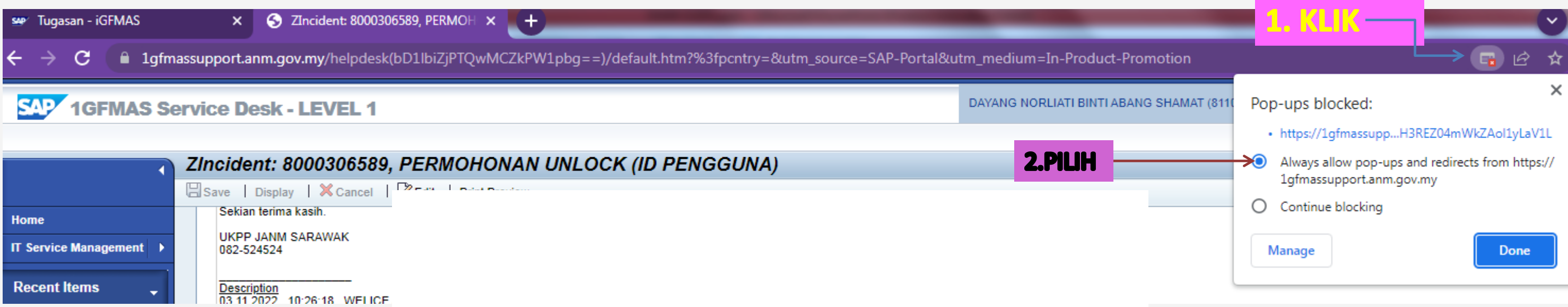

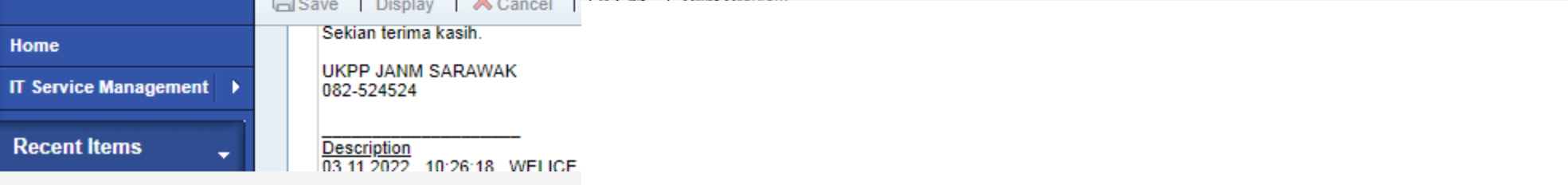

### n.gov.my/irj/portal

# Semak Web Browser : Google Chrome

# Semak Web Browser : Microsoft Edge

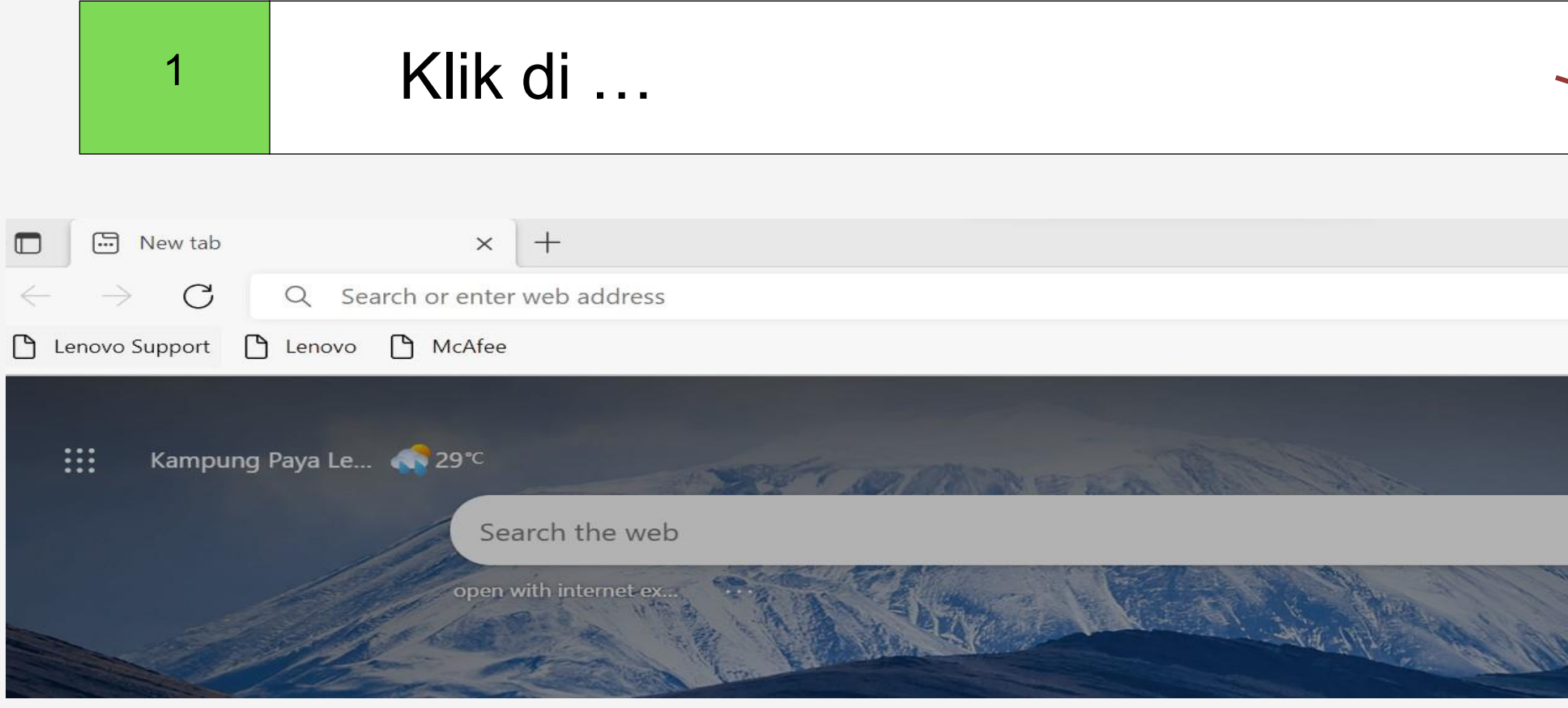

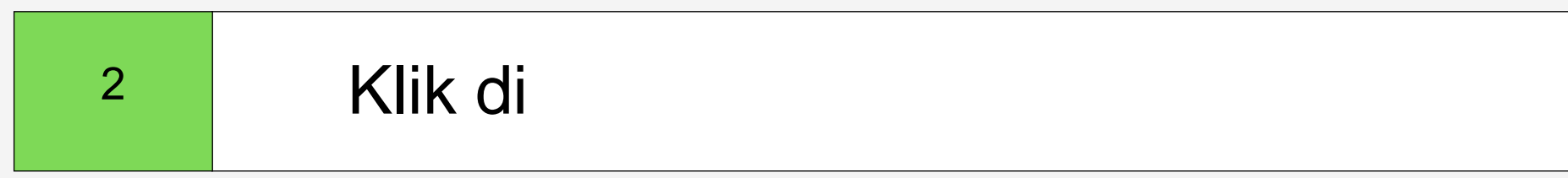

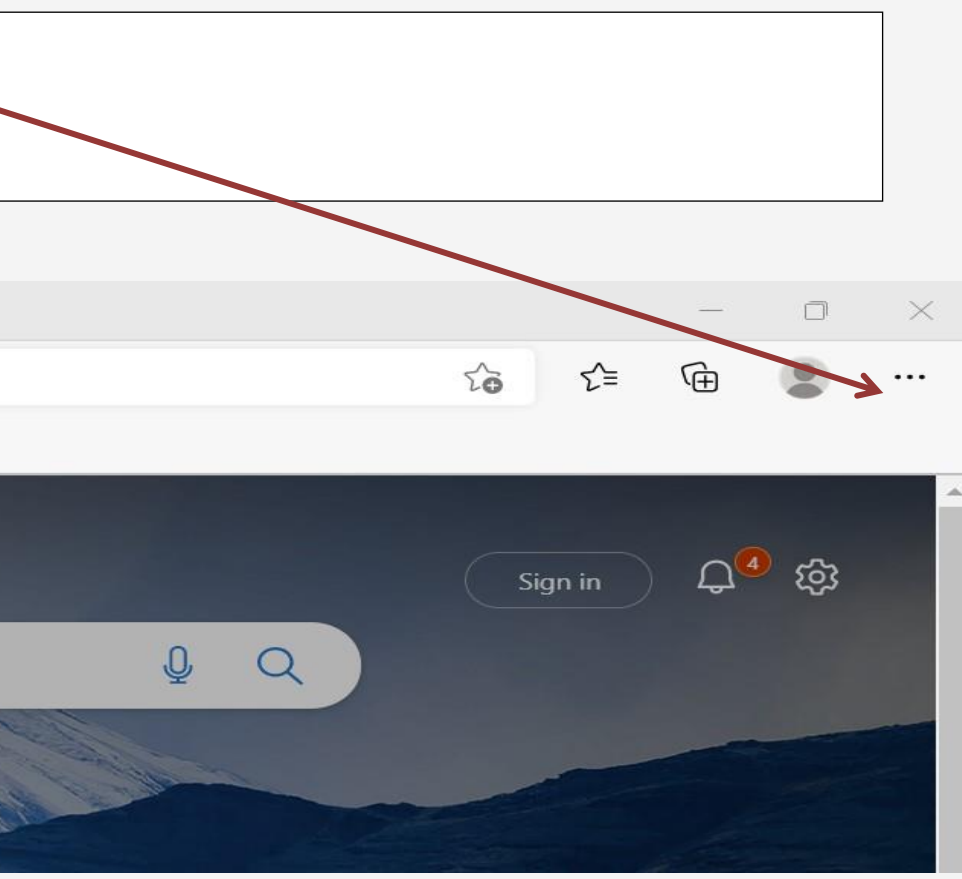

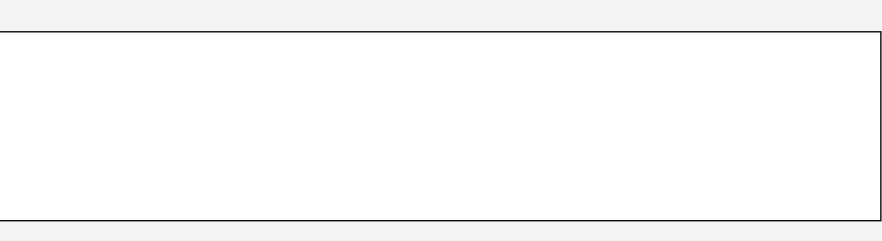

# Semak Web Browser : Microsoft Edge

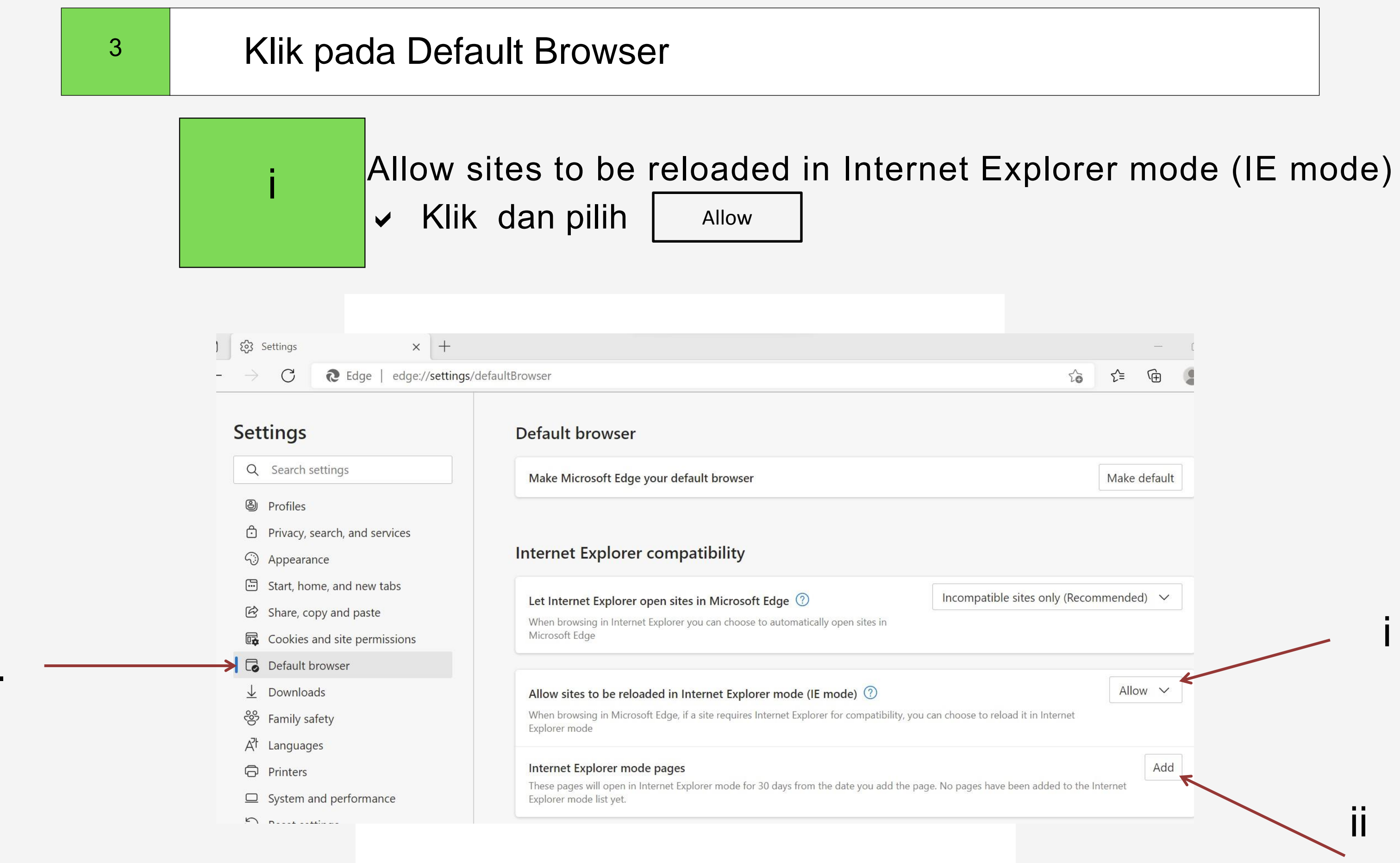

3.

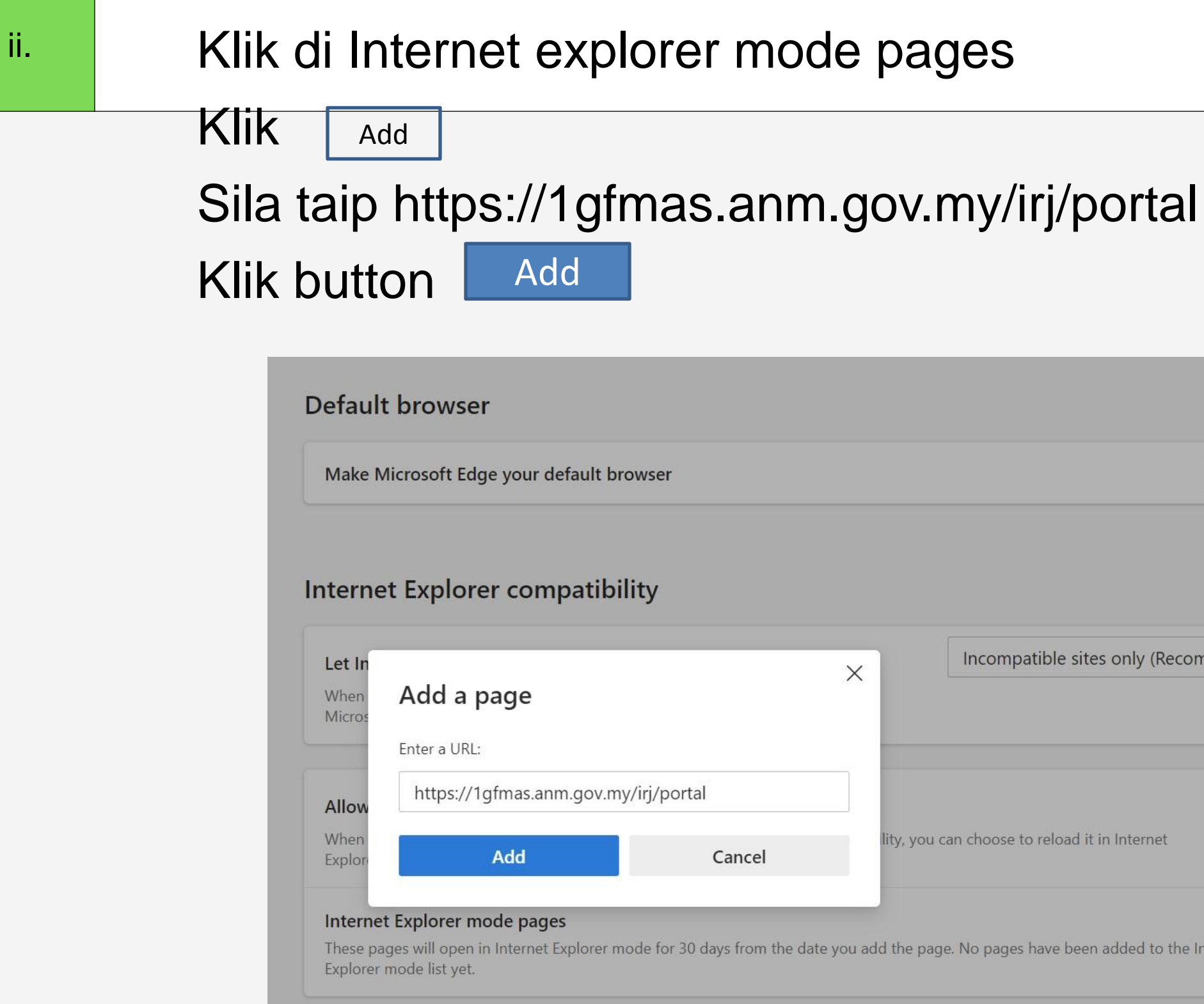

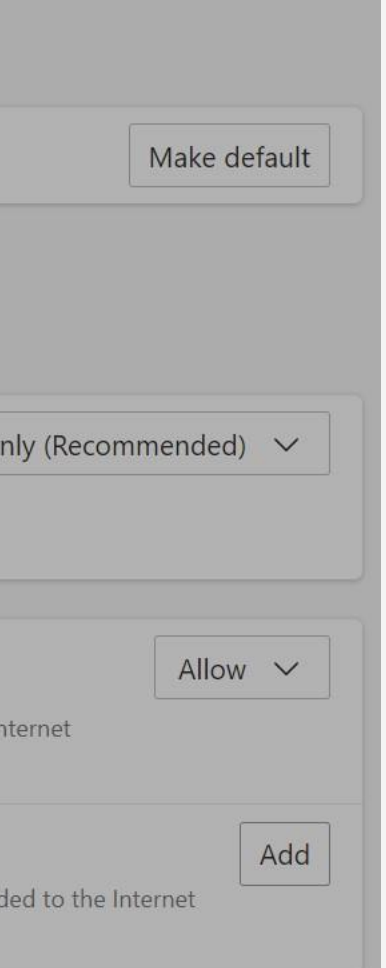

# Semak Web Browser : Microsoft Edge

### Pastikan page yang ditambah adalah seperti di dalam gambar dibawah

### Allow sites to be reloaded in Internet Explorer mode (IE mode) (?) When browsing in Microsoft Edge, if a site requires Internet Explorer for compatibility, you can choose to reload it in Internet Explorer mode Internet Explorer mode pages These pages will open in Internet Explorer mode for 30 days from the date you add the page. You have 1 page that'll automatically open in Internet Explorer mode. Date added Page Expires https://1gfmas.anm.gov.my/irj/portal 7/6/2022 8/5/2022

4.

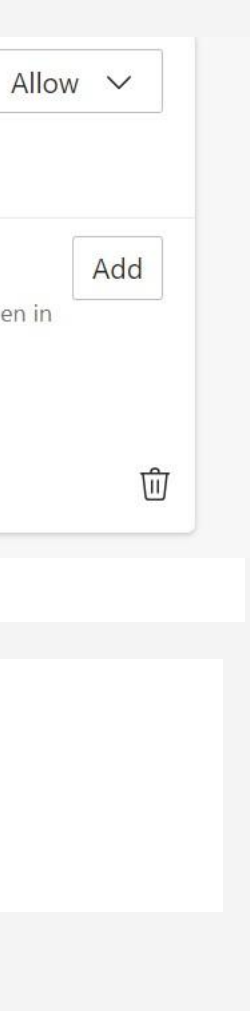

# Semak Web Browser : Microsoft Edge

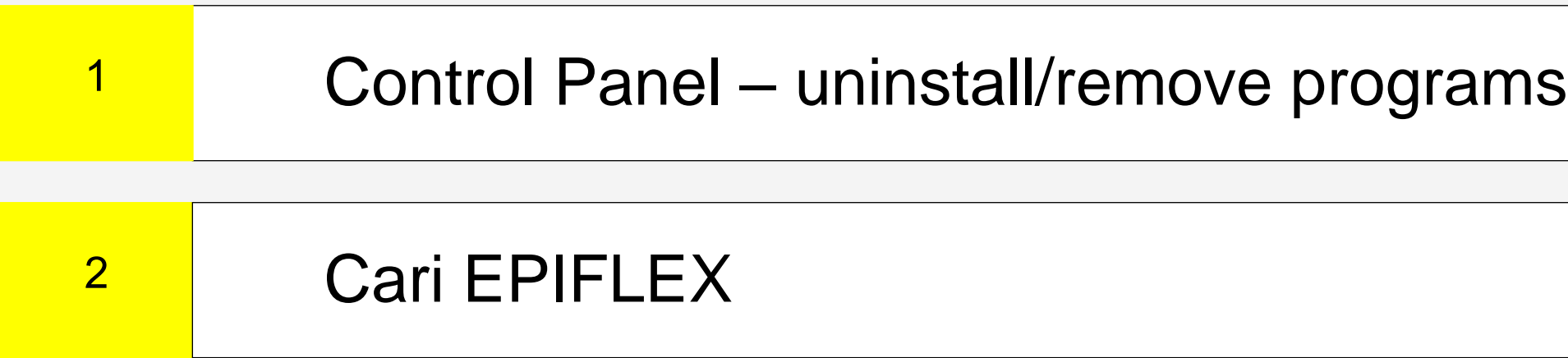

# Buang (Uninstall) Program EPIPLEX(500)

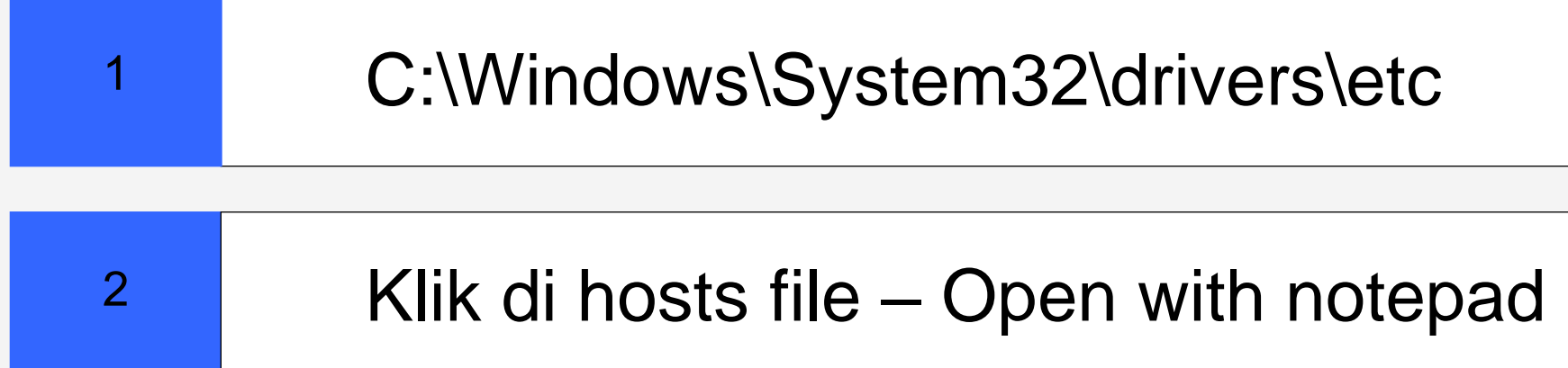

# Buang (Delete) ip espkb/gfmas di hosts file

# INSTALLASI SAPGUI (HCP)

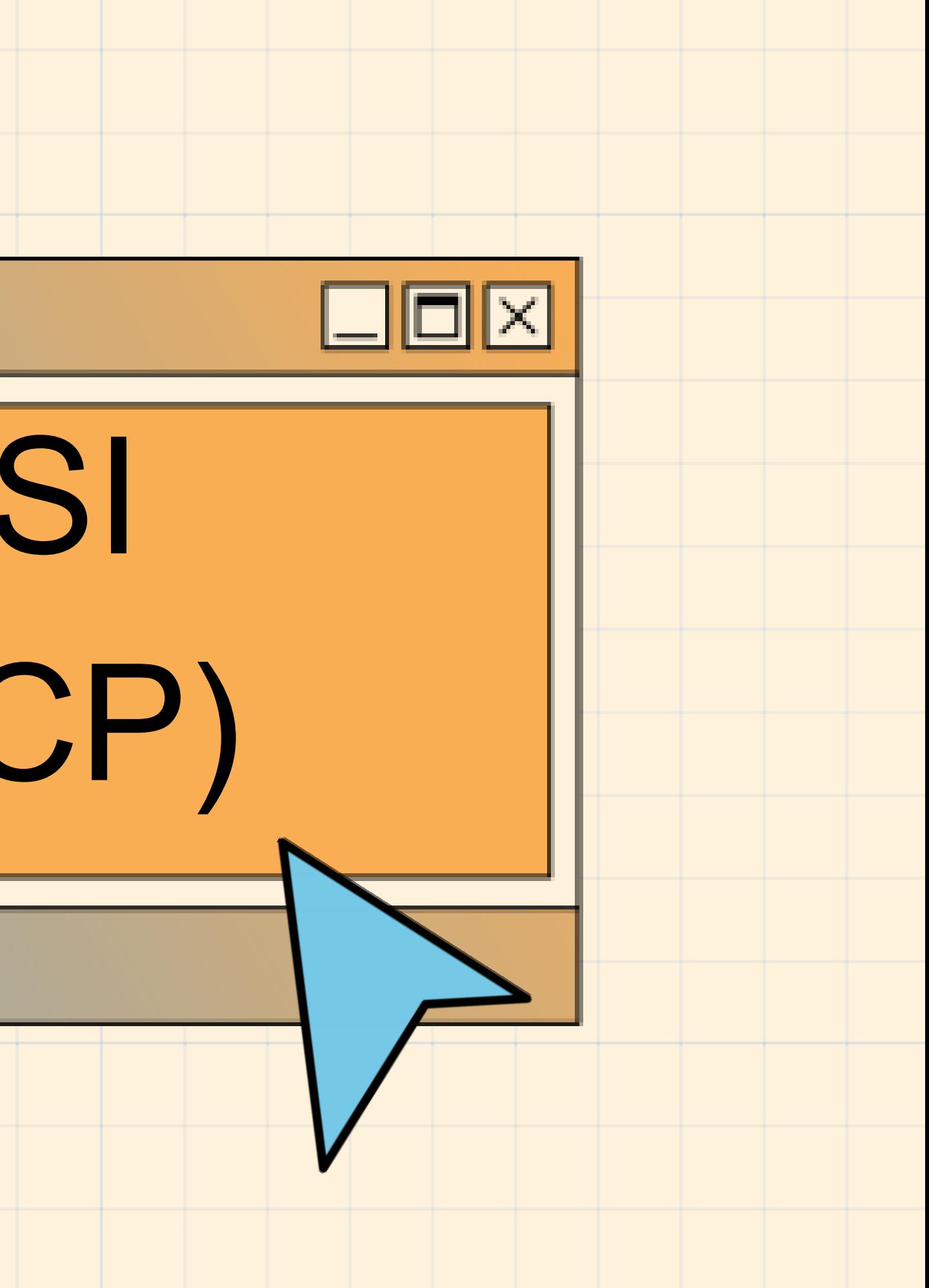

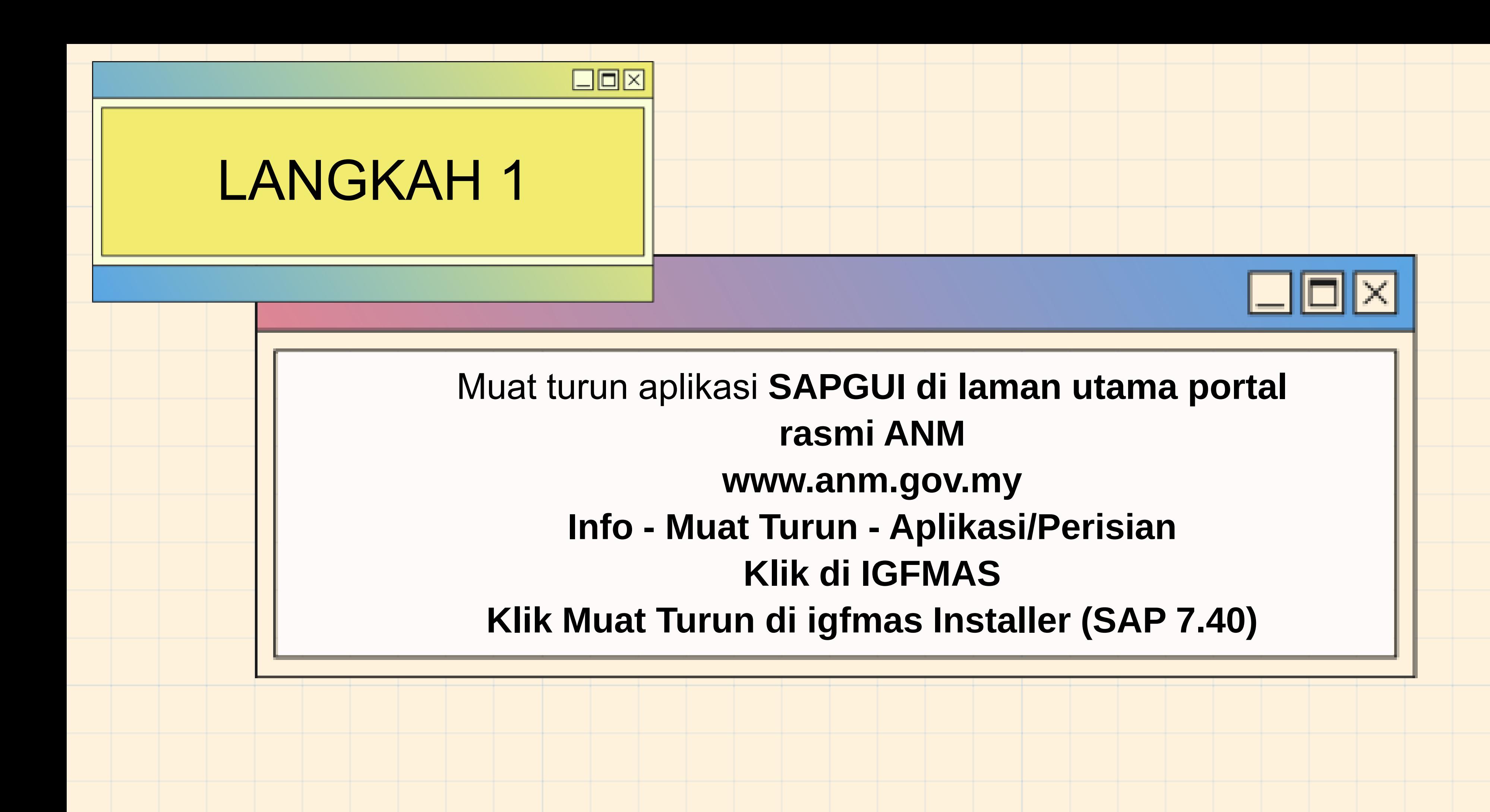

Unzip iGFMAS InstallerSAP.zip Klik di folder iGFMAS Installer SAP\ 1GFMAS installer\ SAP GUI 740\ WINDOWS\ WIN32 - Klik di SETUPALL.exe

 $\mathcal{C}^*$ 

☆

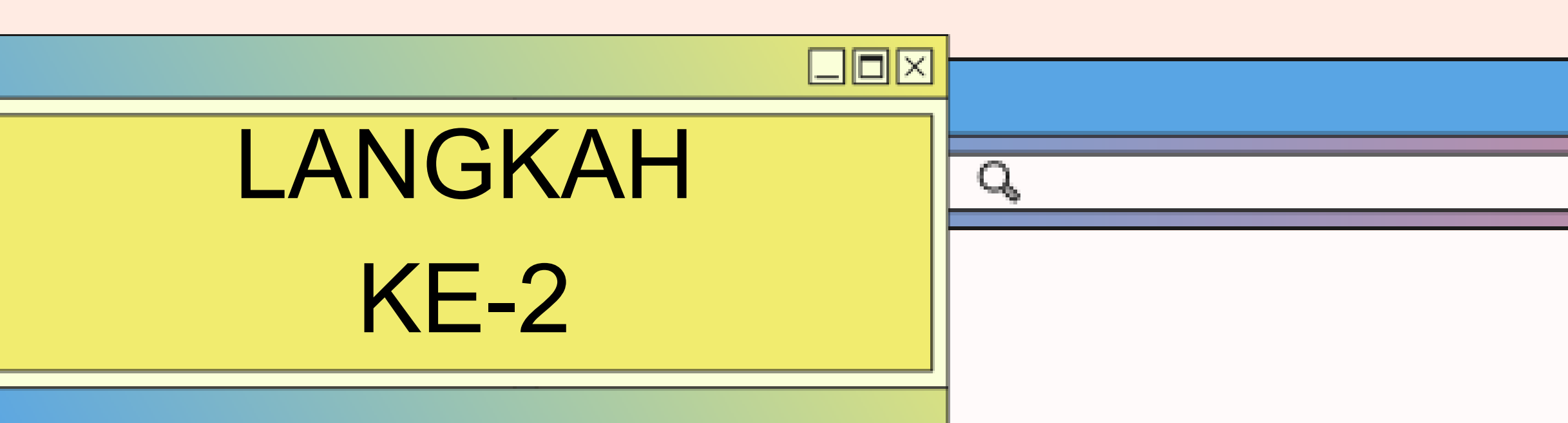

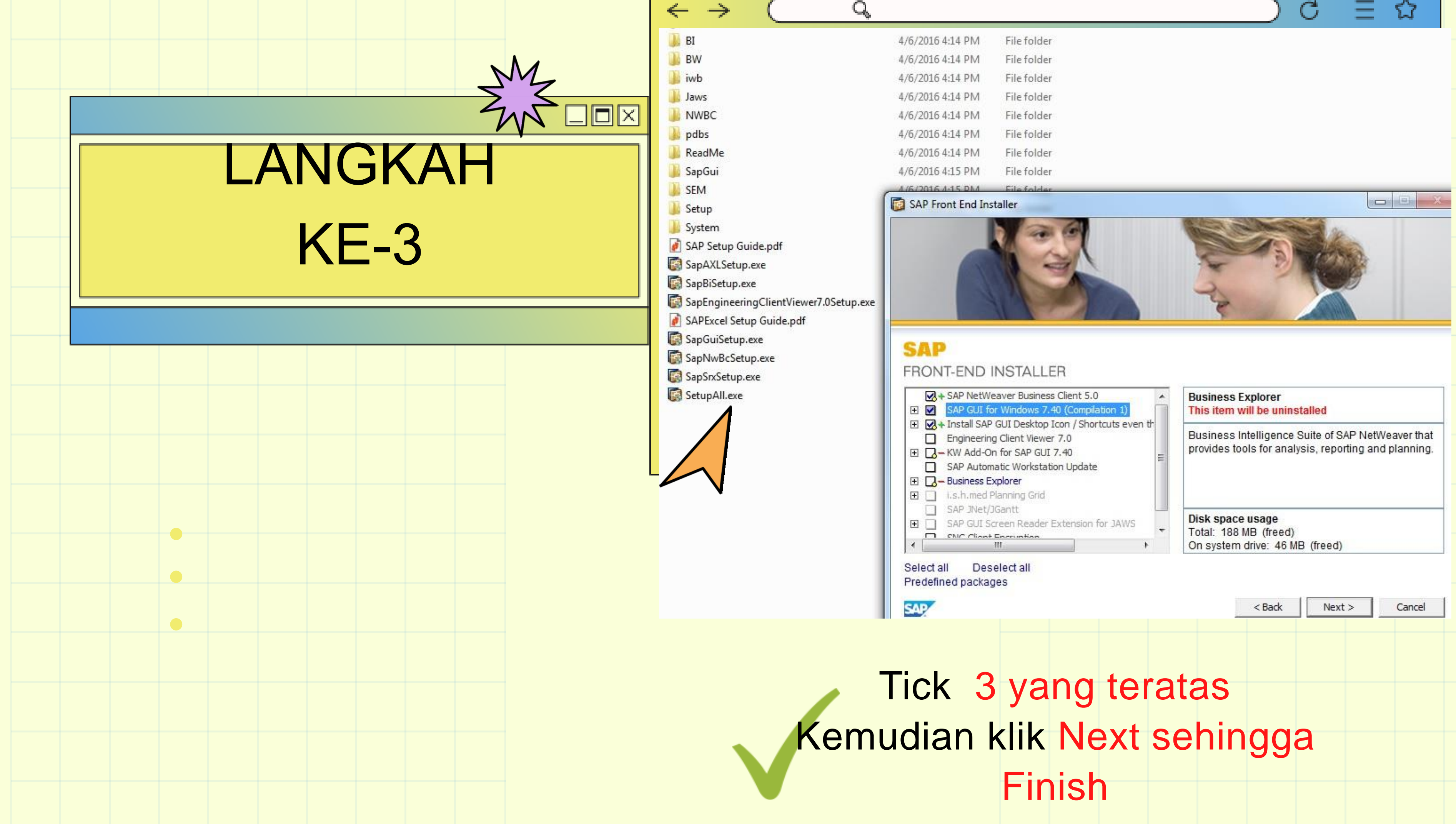

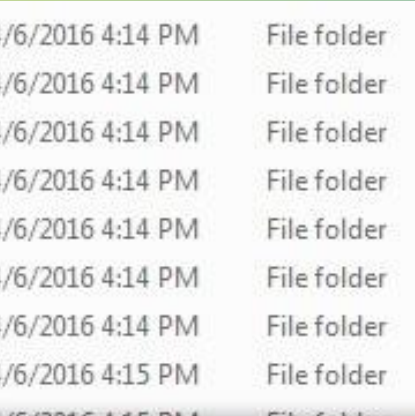

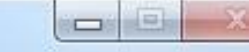

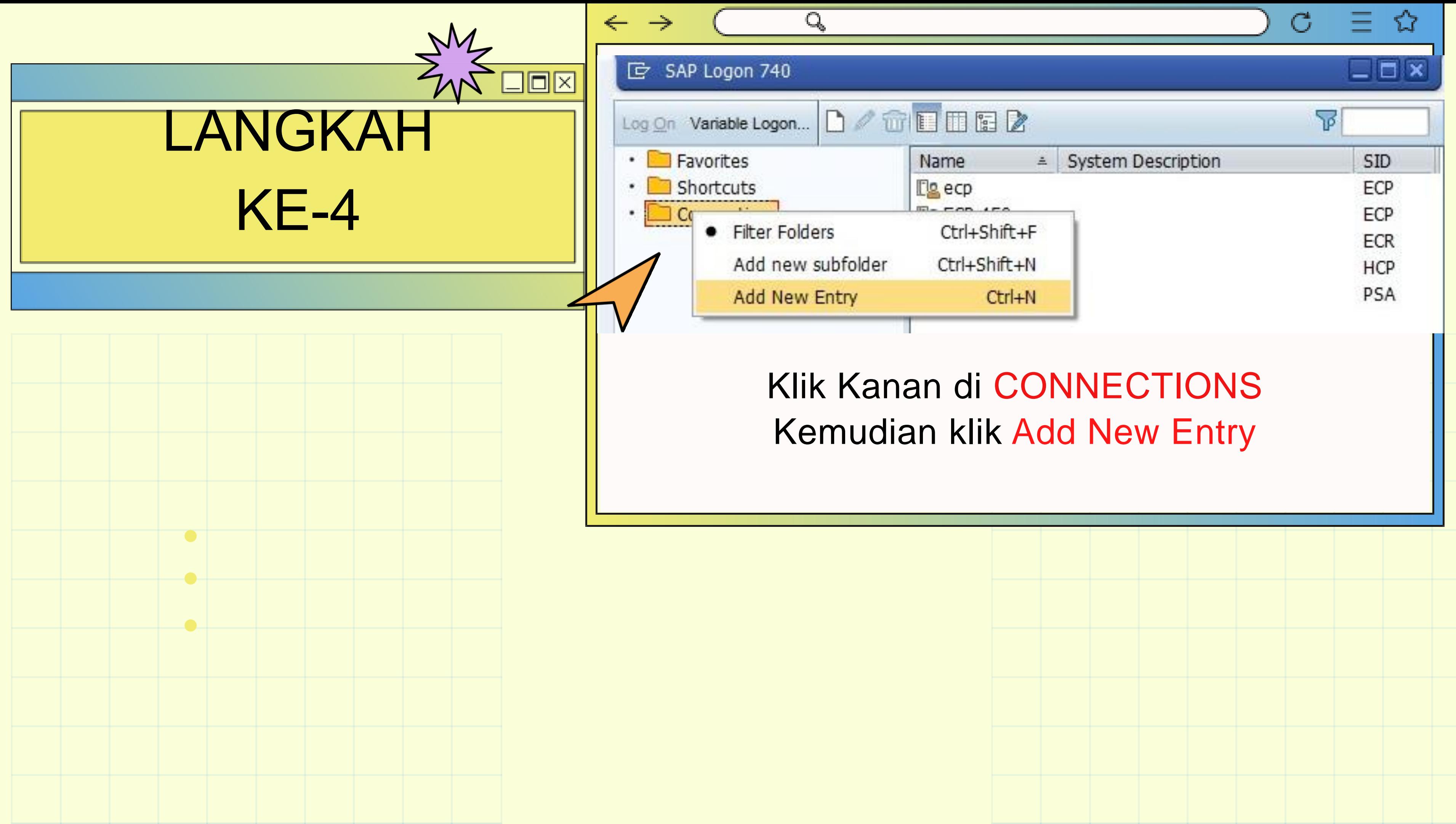

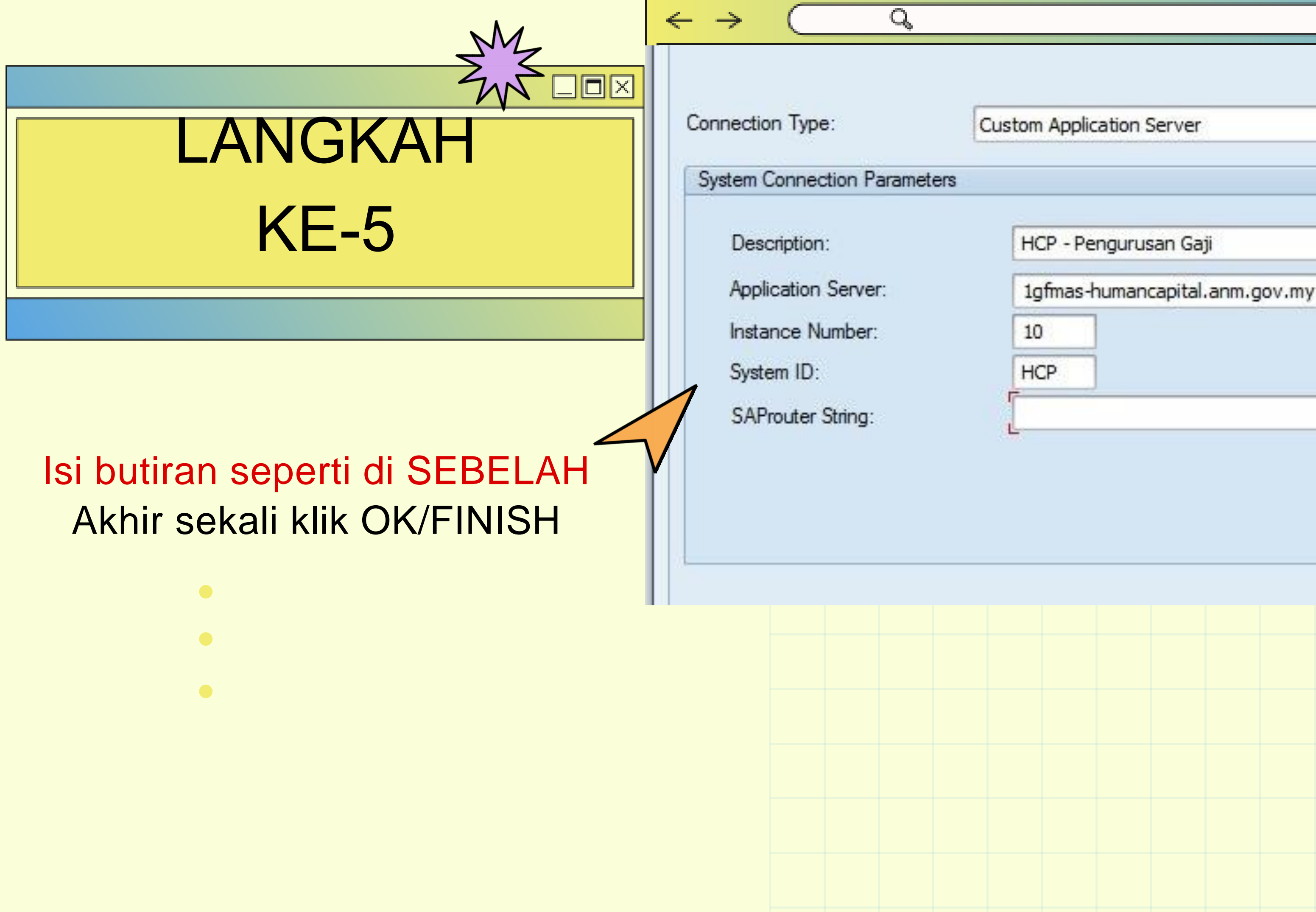

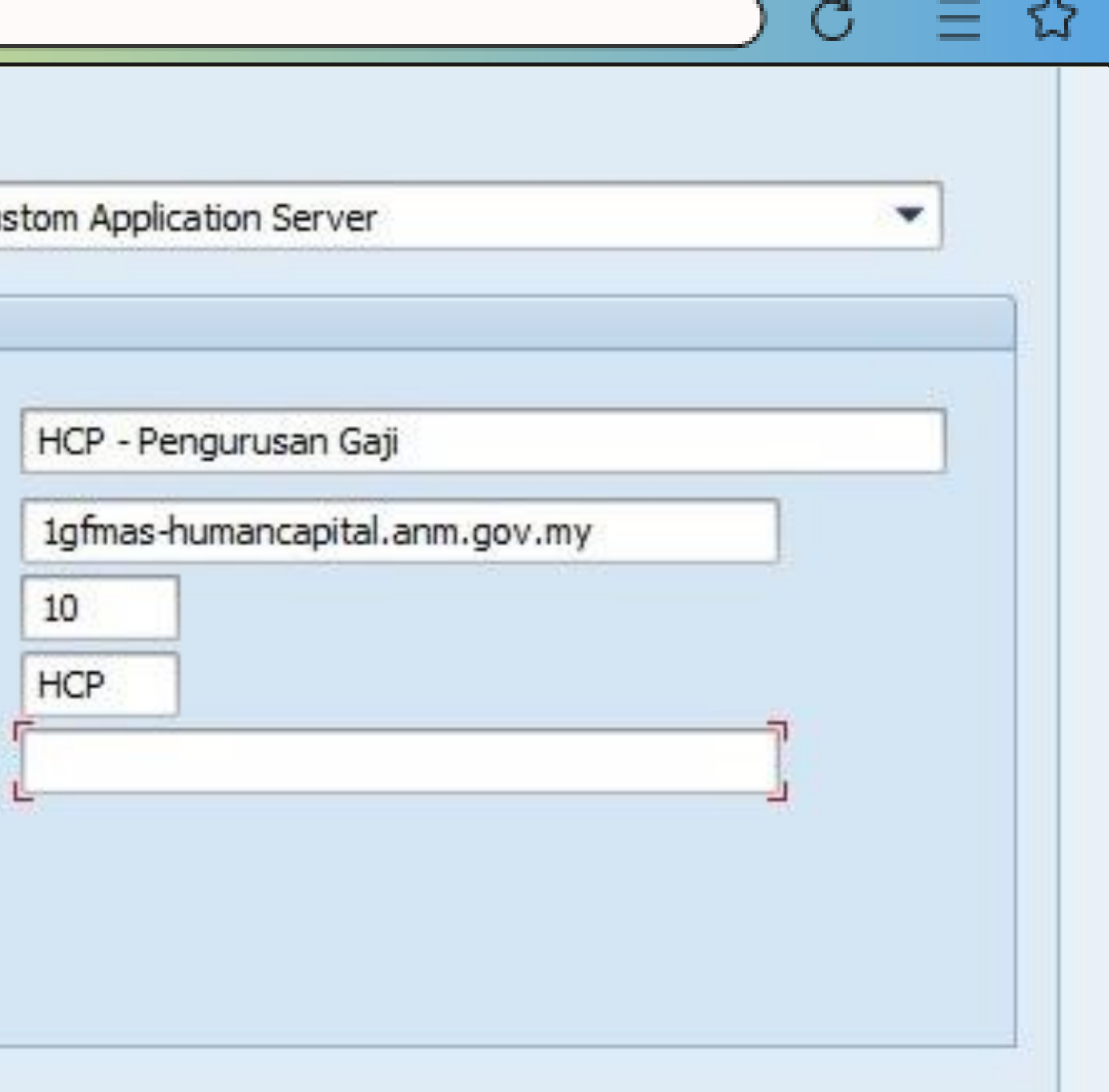

UNIT ICT, JANM NEGERI SARAWAK BORANG KEW290E-01-PIN.1/18 : Borang Permohonan Capaian Pengguna Dan Had Kuasa Pusat Tanggungjawab (PTJ)

### BORANG BOLEH DI MUAT TURUN DI PORTAL RASMI www.anm.gov.my di INFO - MUAT TURUN - BORANG-BORANG

Kew.290E-01 - Pin. 1/18 **iGFMAS** BORANG PERMOHONAN CAPAIAN PENGGUNA DAN HAD KUASA PUSAT TANGGUNGJAWAB (PTJ) **BAHAGIAN I: MAKLUMAT PEMOHON (wajib diisi)** <sup>1.</sup> Tarikh: Nama (HURUF BESAR): No. Kad Pengenalan Baharu: <sup>4.</sup> Gred Jawatan: Gelaran Jawatan Kod Pejabat Perakaunan (4 digit): Sila Pilih (Klik di sini) Perihal Pejabat Perakaunan: Diisi secara auto Kod Kumpulan PTJ & PTJ (8 digit): Perihal Kod Kumpulan PTJ & PTJ: <sup>3.</sup> ID Panjar (4 digit) (jika berkenaan) <sup>1.</sup> No. Telefon:  $2.$  Emel: **BAHAGIAN II: TUJUAN PERMOHONAN** Jenis Permohona Sila Pilih (Klik di sini) Sila pilih capaian peranan di Lampiran Kew.290E-01 - Pin.1/18 Peranan: Perakuan II & Akuan Terima Perakuan I Had Kuasa Memperaku (HKP): Sila Pilih (Klik di sini) Sila Pilih (Klik di sini) <sup>4.</sup> Token: Sila Pilih (Klik di sini) <sup>5</sup> Permintaan Khas (iika ada) **BAHAGIAN III: PERAKUAN DAN PENGESAHAN** PENGESAHAN OLEH PEMEGANG WARAN PERUNTUKAN/ PERAKUAN OLEH PEMOHON **KETUA JABATAN** Saya dengan ini mengesahkan maklumat yang diberikan di atas adalah benar Saya dengan ini mengesahkan permohonan di atas dibuat selaras denga dan mengaku akan bertanggungjawab terhadap permohonan ini. kehendak Arahan Perbendaharaan (AP) 11, 53, 62, 79, 99, 101 dan 102. Tandatangan Tandatangan Vama lama: No. Kad Pengenalan Cap Jawatan & Jabatan

Tarikh: BAHAGIAN IV: UNTUK KEGUNAAN PEJABAT PERAKAUNAN (AO) Disahkan oleh Local Administrator Diluluskan oleh Pengarah/Ketua Akauntan/Ketua Seksyen/Unit: Tandatangar Tandatangar Nama: Nama: Tarikh: Jawatan: Tarikh: BAHAGIAN V: UNTUK KEGUNAAN BPTM, IBU PEJABAT JANM (Nombor Kad Pengenalan Salah, Bersara, Tidak Aktif dan Isu Integriti Sahaja) Disahkan oleh Unit Authorization Diluluskan oleh Ketua Seksyen/Unit: Tandatangan Tandatangan Vama: Nama: Tarikh: Jawatar Tarikh:

Tarikh:

Nota: Capaian Pengguna akan dikemaskini ke dalam sistem dan pemakluman disalurkan melalui iGFMAS Service Desk

No.Kelulusan Perbendaharaan:KK/BSKK/10/600-2/1/2(73)

Kemaskini: 08/12/2021

**JANM /ALITHO1** 

# TATACARA MENGISI

BORANG KEW290E-01-PIN.1/18 : Borang Permohonan Capaian Pengguna Dan Had Kuasa Pusat Tanggungjawab (PTJ)

- Mesti ditandatangani SAH oleh Ketua Jabatan / Pemegang Waran Peruntukkan.
- Sila kemukakan cop jawatan pegawai pengesah.
- Bagi pegawai pengesah bukan ketua jabatan dan merupakan pemegang waran peruntukkan : Sila nyatakan di dalam insiden bahawa pegawai tersebut merupakan pemegang waran peruntukkan bagi mengelakkan insiden dikuiri.
- Sekiranya ketua jabatan merupakan pemohon : Maka timbalan ketua jabatan/pemegang waran hendaklah menandatangani bahagian pengesahan

- Dan sila sertakan AP11(Perwakilan Kuasa) : untuk pegawai yang diberikan tugas menjalankan urusan kewangan dan nyatakan HKP(Had Kuasa Memperaku) bagi capaian peraku 1 & peraku 2/Akuan terima.
- Dan setiap helaian berkaitan hendaklah diakui sah oleh ketua jabatan/pemegang waran peruntukkan.
- Sila semak dengan teliti kelayakan HKP pegawai : bagi mengelakkan menghantar semula borang untuk penambahan HKP
- Sila isi dan hantar bahagian II **LAMPIRAN A11: BORANG PENGESAHAN CAPAIAN PENGGUNA DAN HAD KUASA MEMPERAKU dengan memuatnaik ke dalam SOLMAN**

### SILA AMBIL PERHATIAN!!!

Sila kemukakan borang kew290E.01.pin1/18(PTJ) beserta salinan kad pengenalan

### PERMOHONAN BAHARU / ID TIDAK AKTIF

Sila hantar borang permohonan melalui service desk(SOLMAN) dan Sila semak status insiden untuk mengetahui status terkini

### Sila masuk ke menu laporan - laporan capaian dan had kuasa pengguna UNTUK SEMAK CAPAIAN PERANAN & HAD KUASA PENGGUNA

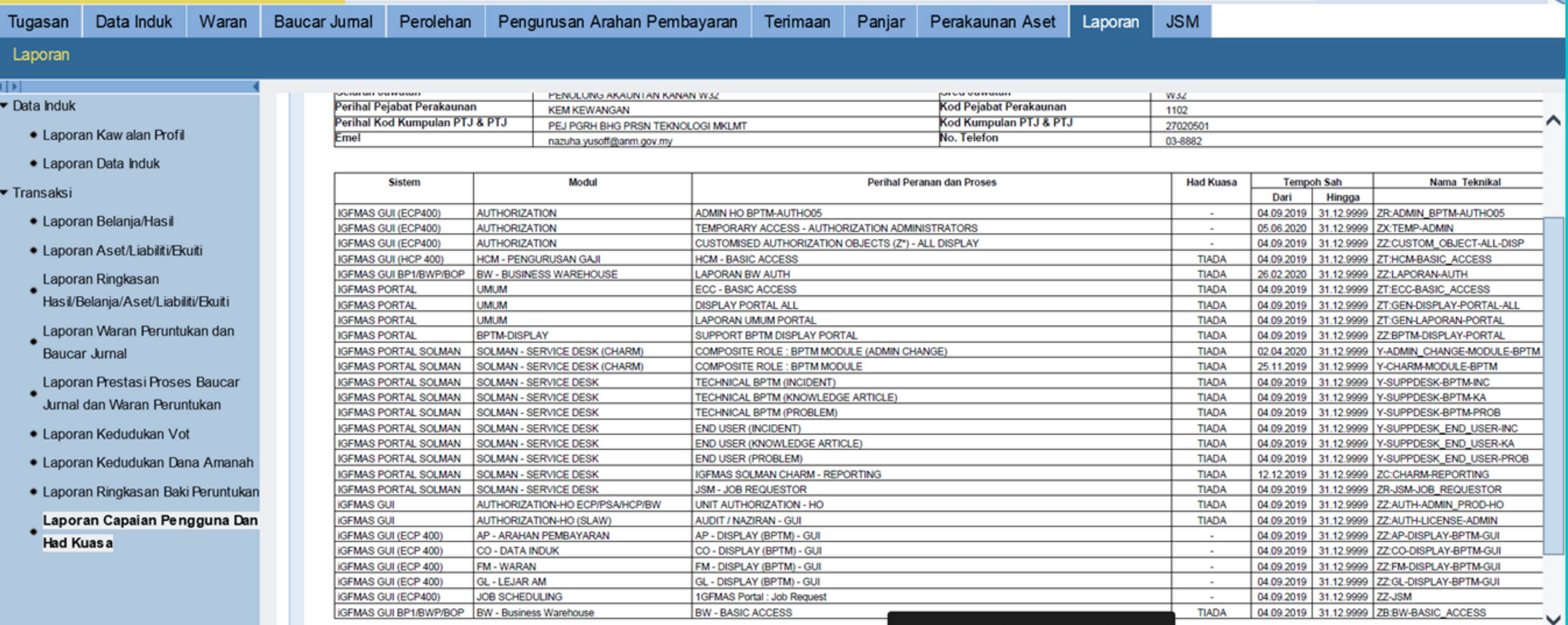

SILA AMBIL PERHATIAN KEPADA PERKARA BERIKUT!!

Assalammualaikum dan Salam sejahtera,

Tuan,

1. Permohonan capaian/HKP telah dikemaskini.

2. ID dan password akan dihantar ke email yang telah didaftarkan. Sekiranya tidak menerima notifikasi dari email, sila KLIK Lupa Kata Laluan di portal igfmas untuk

Sekiranya tiada menerima emel, tuan boleh klik Lupa kata laluan untuk permohonan kata laluan semula.

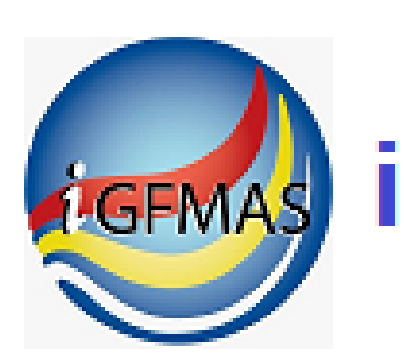

## **AGFMAS** IGFMAS Portal

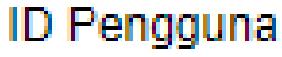

Kata Laluan

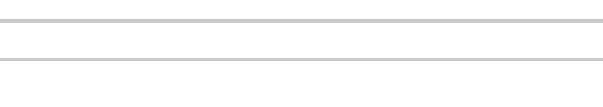

Log On

### Lupa kata laluan? Klik di sini. Paparan Terbaik:

Laman web ini sesuai dipapar menggunakan pelayar Internet Explorer 11 ke atas dengan resolusi 1024 x 768 dan ke atas

Adobe Acrobat Reader 8.1 ke atas diperlukan untuk melihat sesetengah aplikasi di portal ini

Hak Cipta Terpelihara @ JABATAN AKAUNTAN NEGARA MALAYSIA

### **TERLUPA KATA LALUAN**

### KLIK DI SINI

### Set Semula Kata Laluan **iGFMAS**

### Masukkan ID Pengguna

**XXXXXXXXXXXXX** ID:

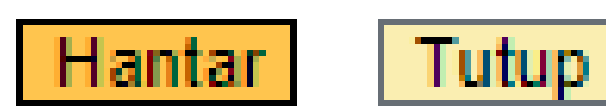

**MASUKKAN** 

### **ID PENGGUNA IAITU NOMBOR IC**

### Set Semula Kata Laluan **iGFMAS**

### **Sila Pilih Sistem**

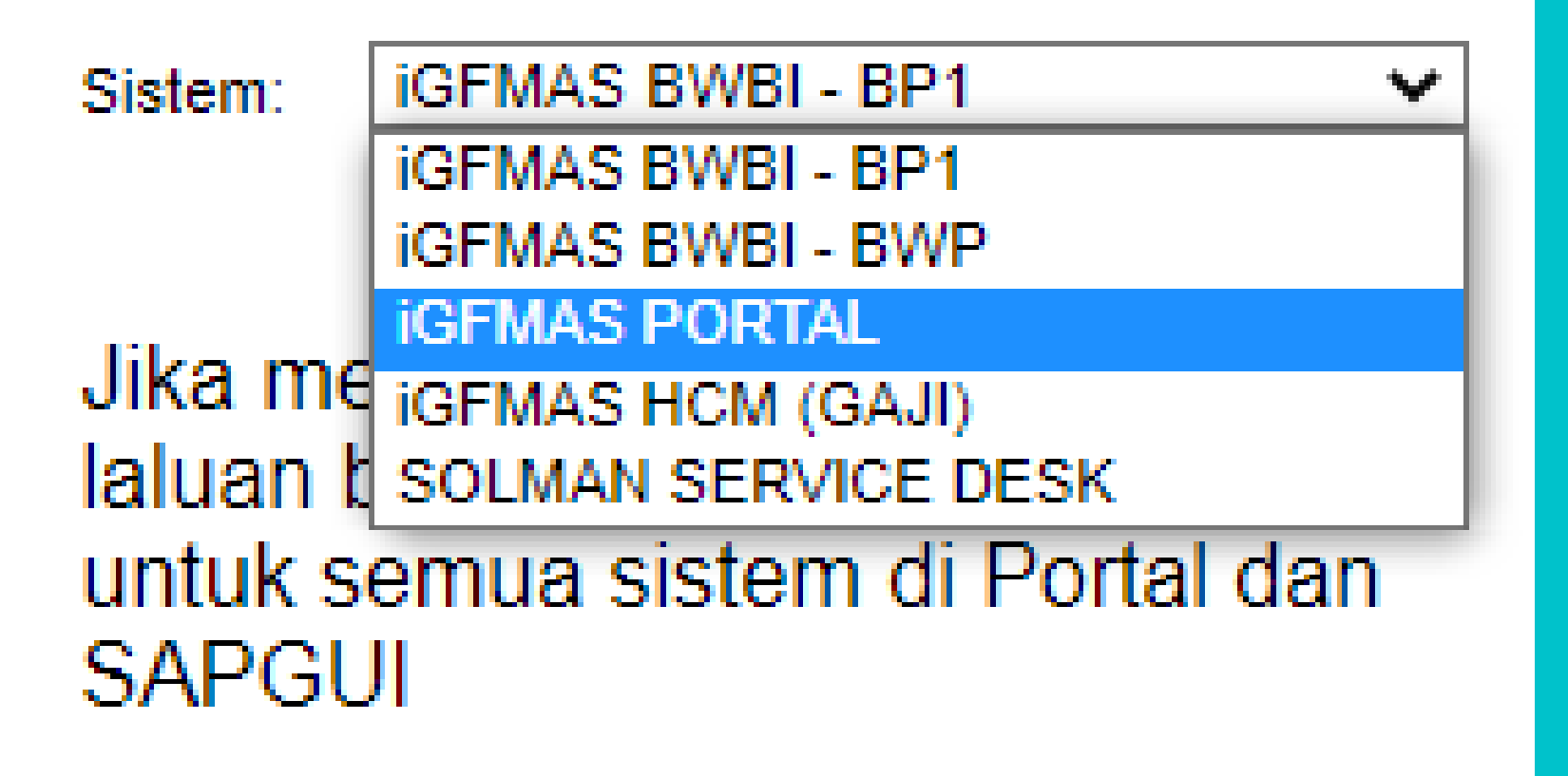

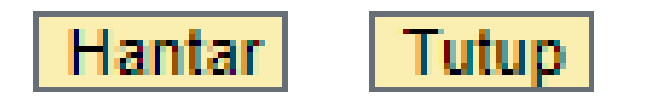

### PILIH SISTEM : iGFMAS PORTAL ATAU iGFMAS HCM(GAJI) KLIK HANTAR

KATA LALUAN SEMENTARA YANG BAHARU AKAN DI HANTAR KE EMEL YANG TELAH DIDAFTAR

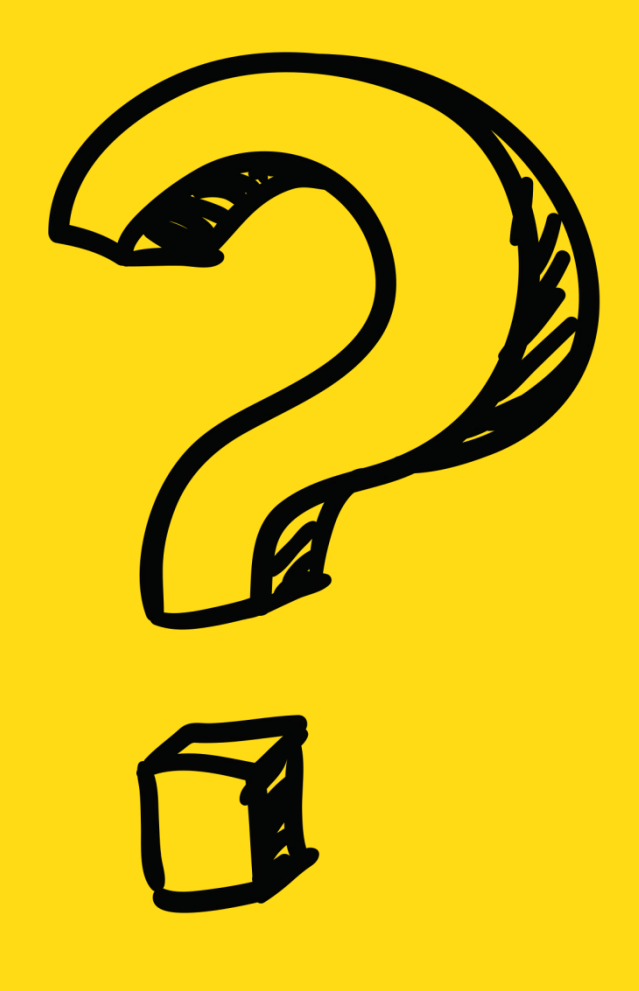

# iGFMAS SERVICE DESK (SOLMAN)

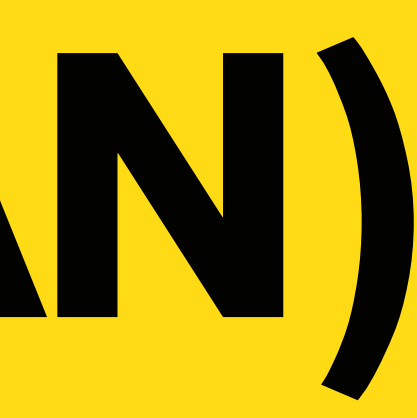

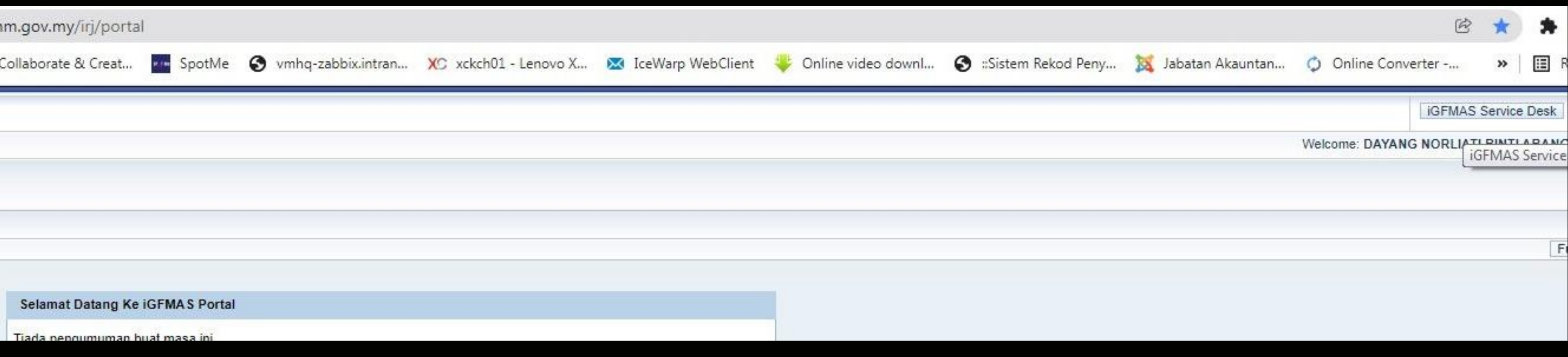

# KLIK DI IGFMAS SERVICE DESK

# KLIK DI

# IT Service

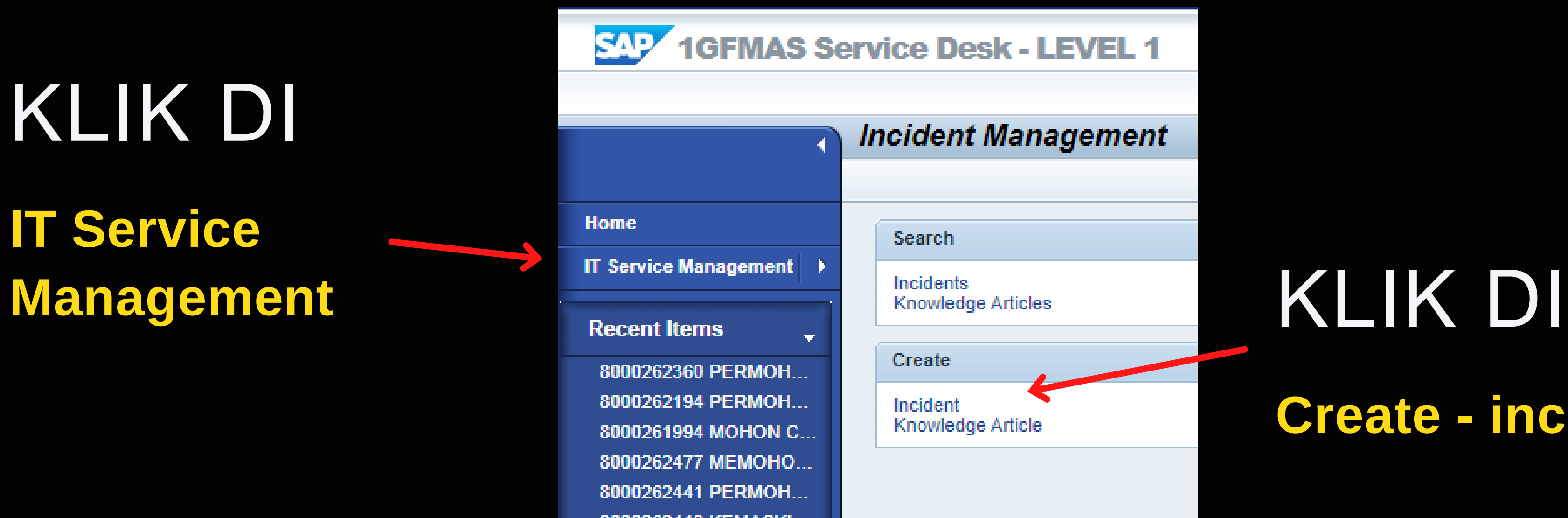

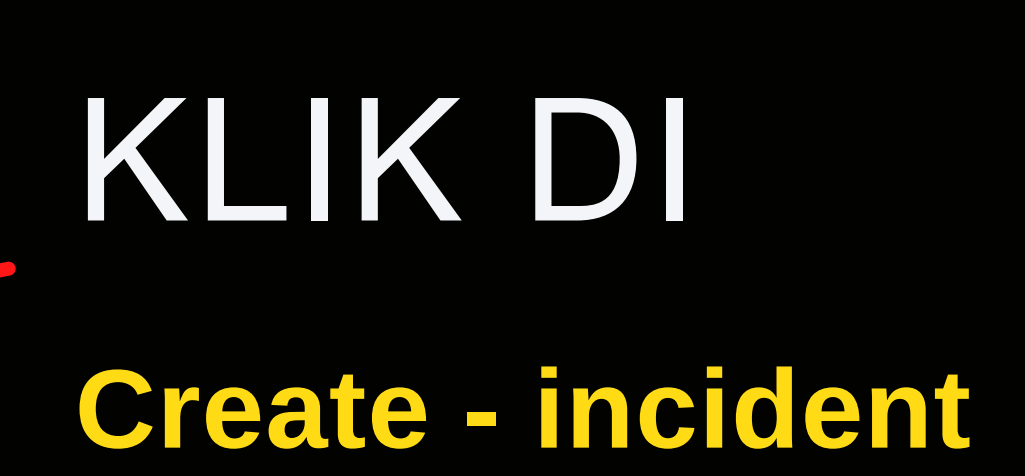

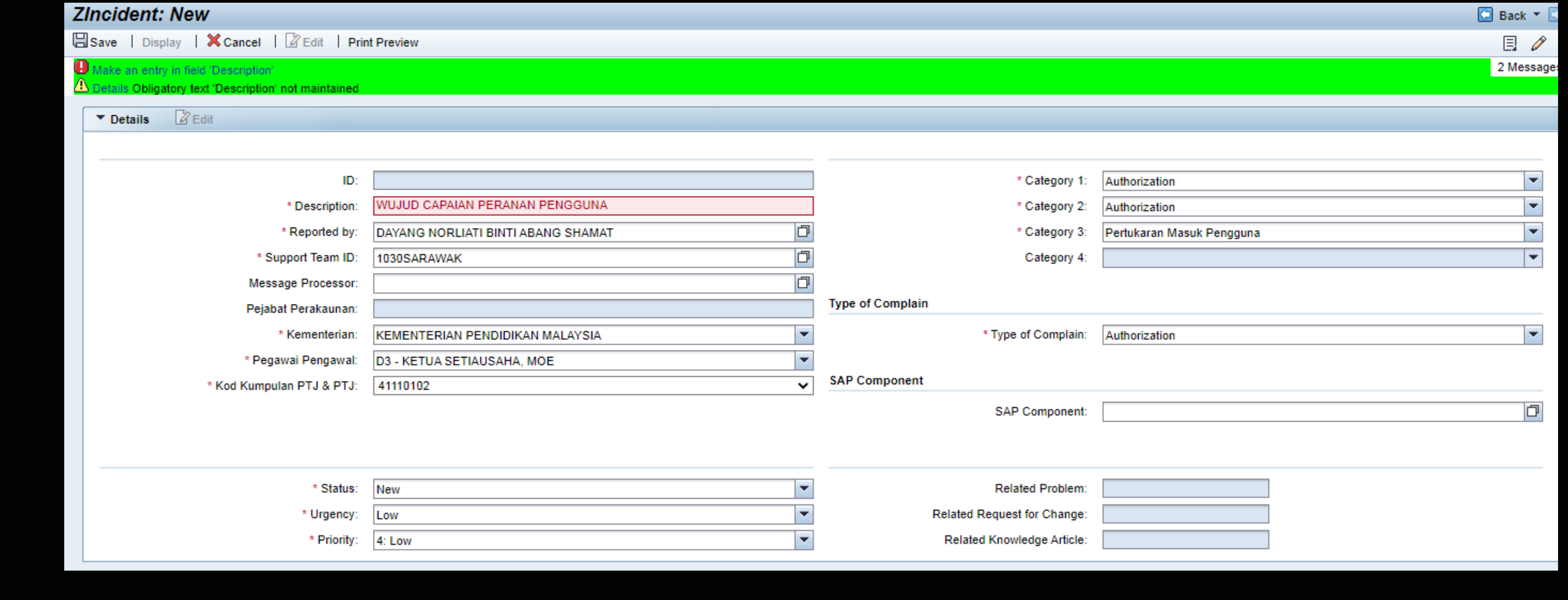

# SUPPORT TEAM ID taip 147 & enter

# SILA ISI maklumat ptj

Category 1 : Authorization Category 2 : Authorization Category 3 : Baharu / Pertukaran Masuk / Pertukaran Keluar Type of Complain : Authorization

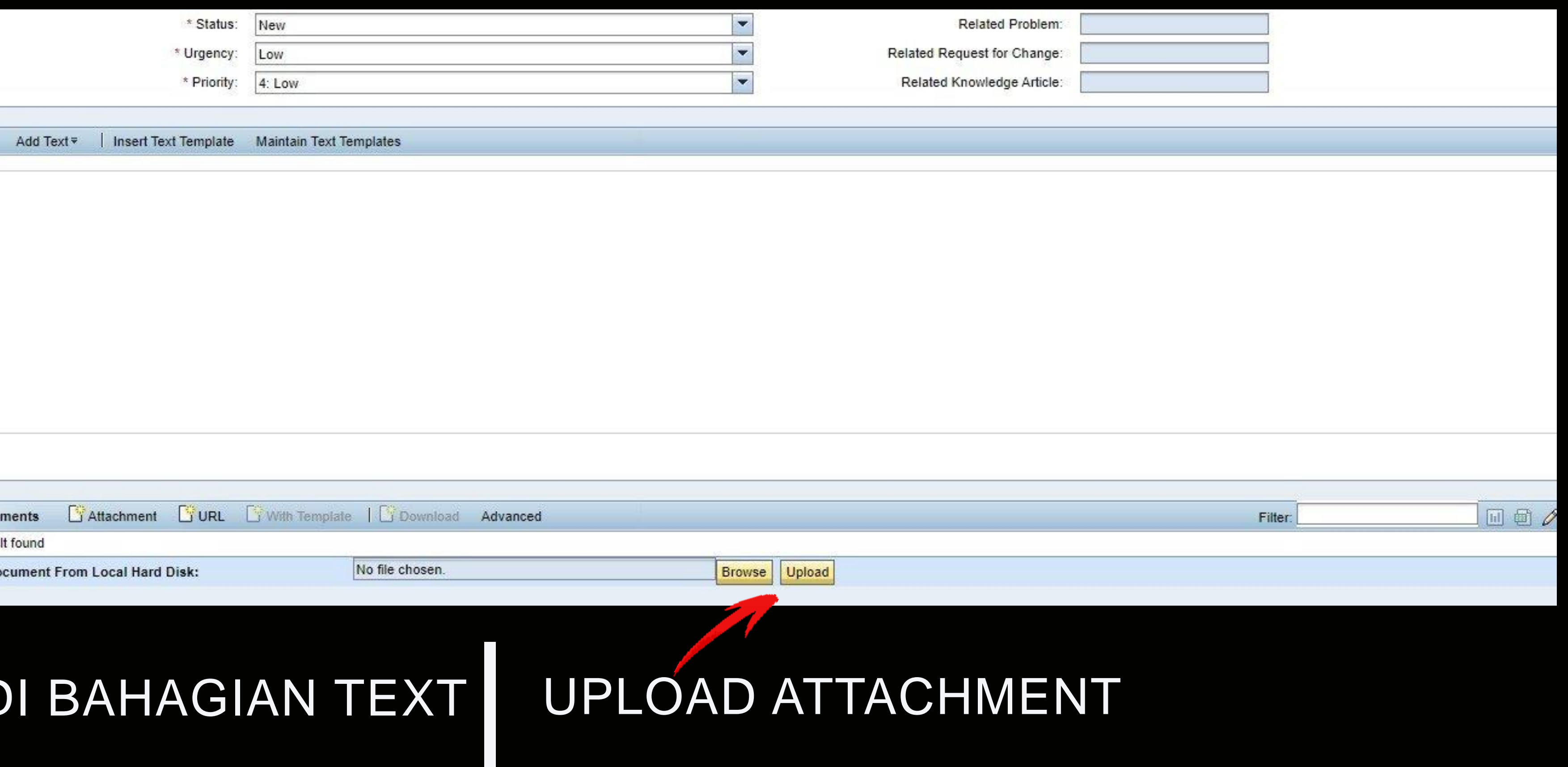

Isi maklumat berkenaan

klik di browse & cari dokumen Kemudian klik upload

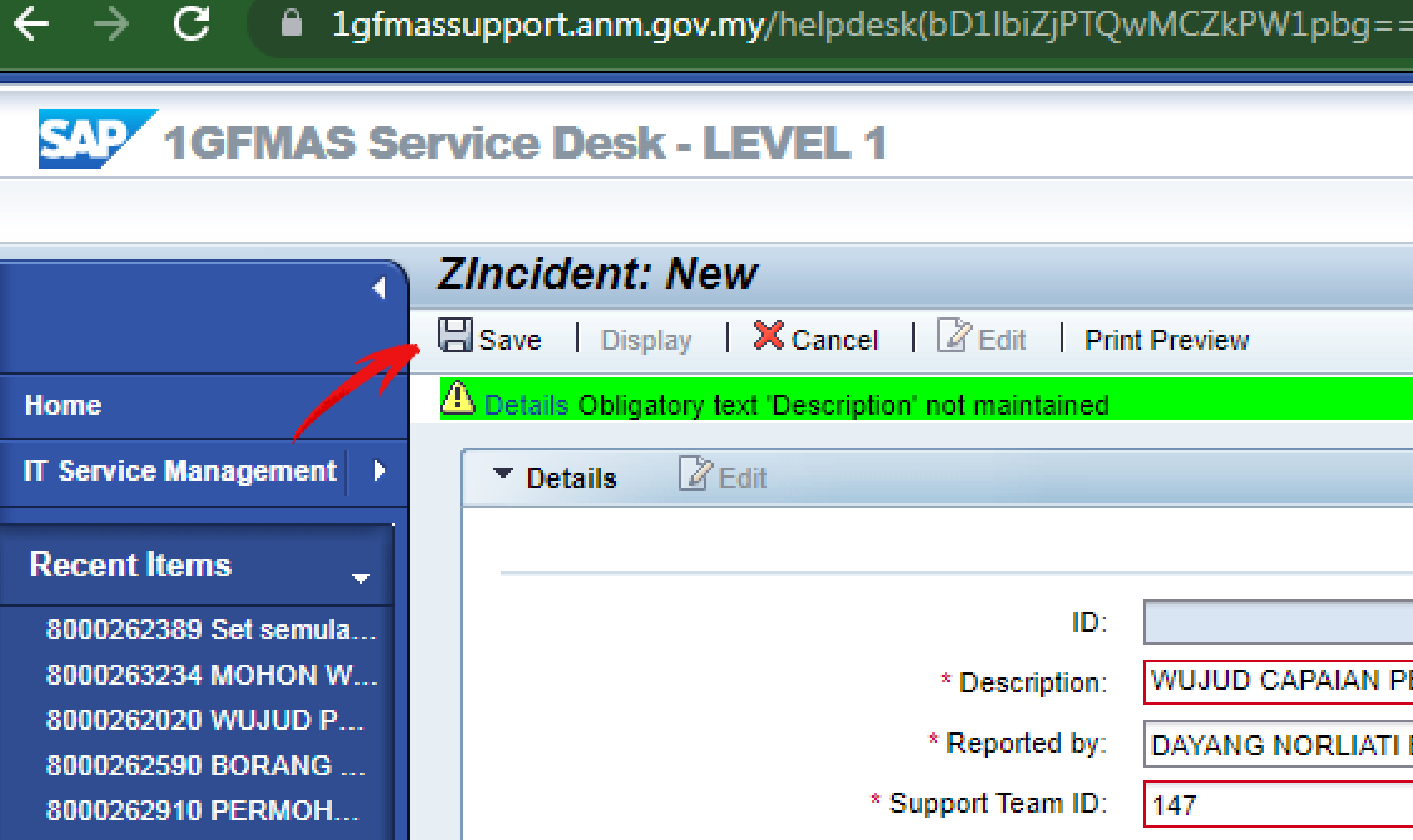

## UNTUK HANTAR Klik di SAVE

Sila simpan nombor insiden

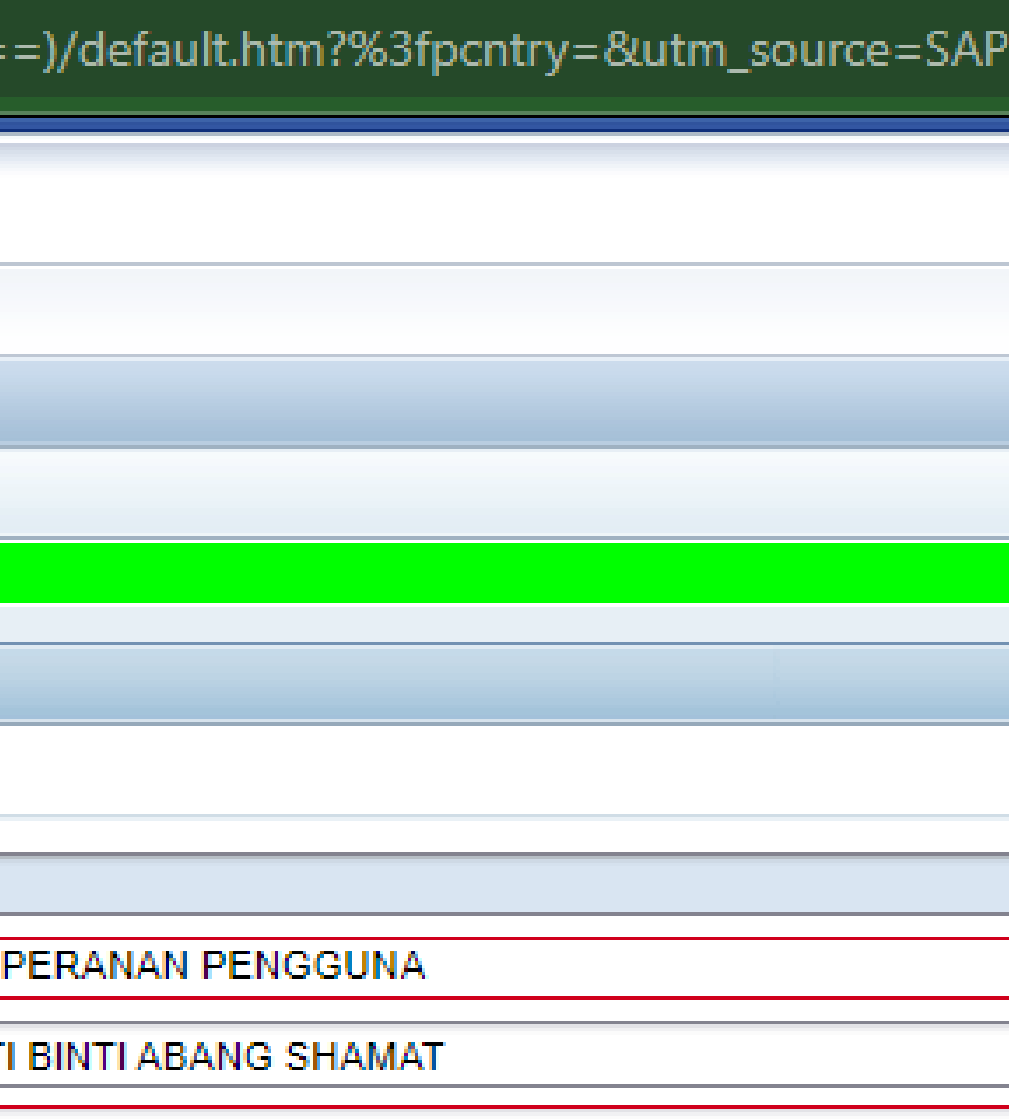

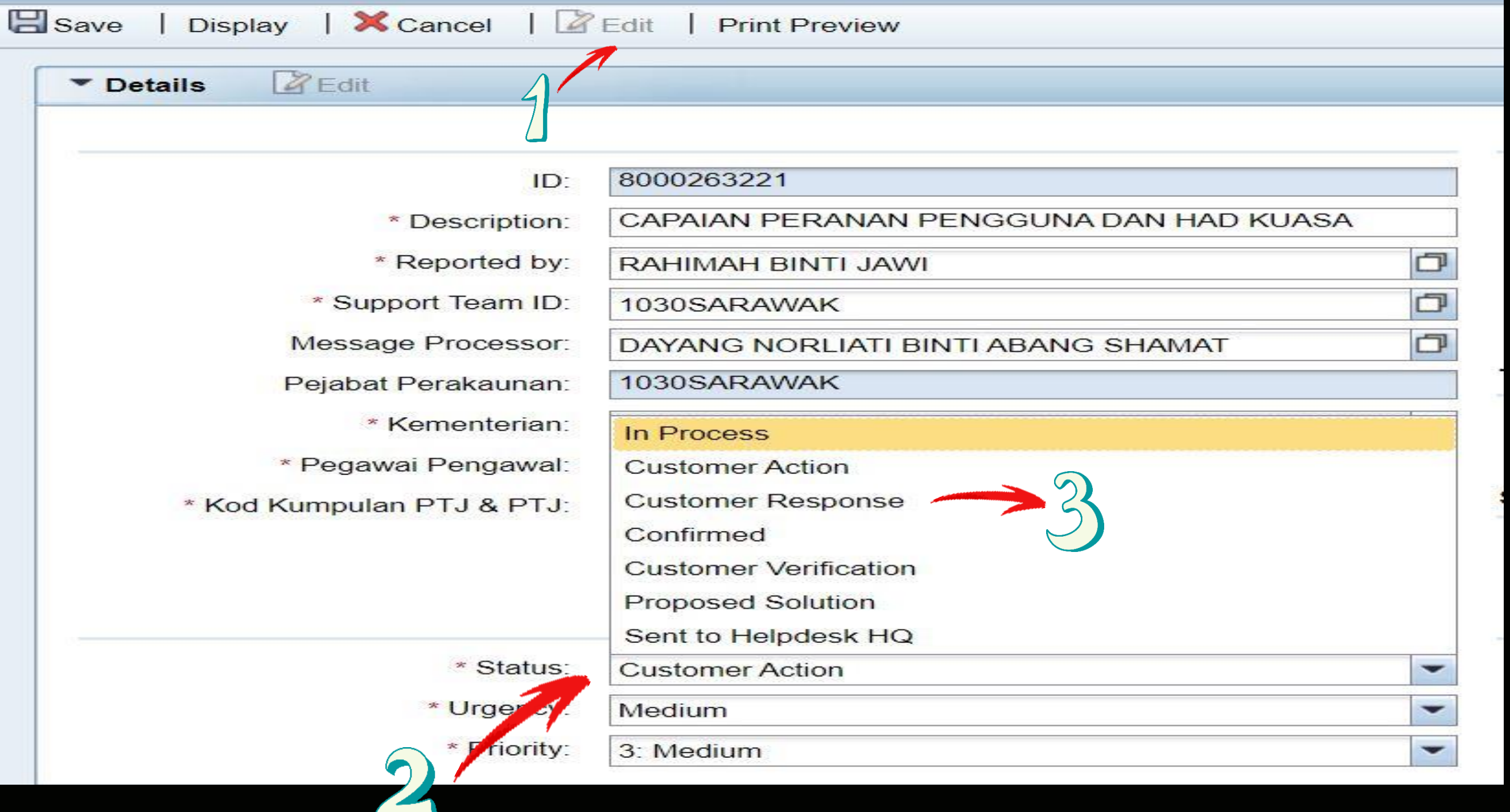

### UNTUK REPLY KUIRI / CUSTOMER ACTION Klik di **EDIT - STATUS**

Sila tukar Status ke **Customer Response**

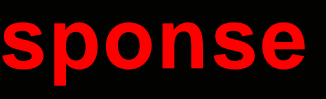

# **SEKIRANYA ID DIKUNCI**

**SILA ISI BORANG** KEW290E.01.PIN1/18(PTJ)

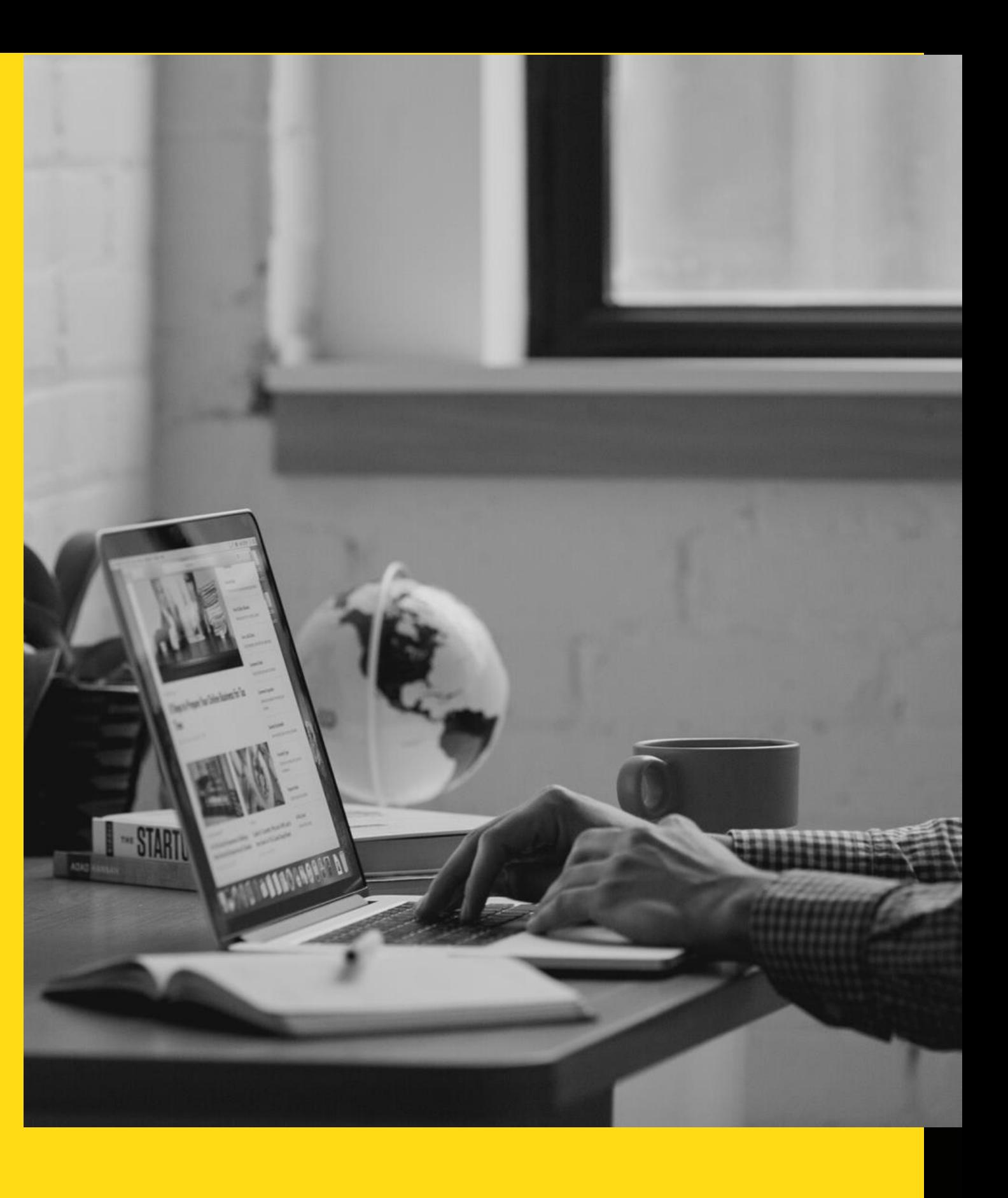

# **UNTUK TOKEN / SIJIL DIGITAL / AGEN GPKI**

SILA BERHUBUNG TERUS DENGAN **UNIT KHIDMAT PELANGGAN**

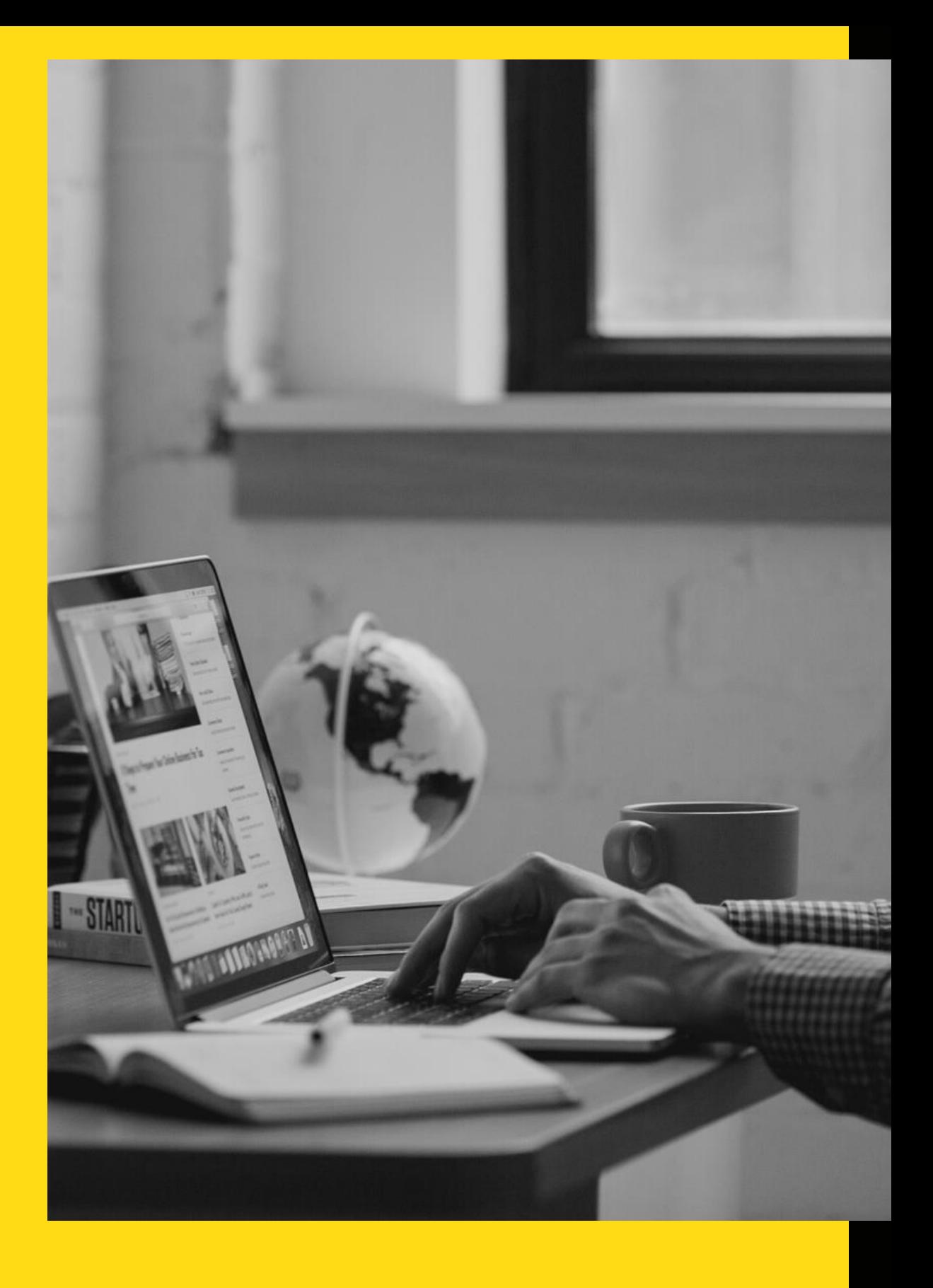

SEBARANG PERTANYAAN BERKAITAN SERVICE DESK / PENGISIAN BORANG KEW290E.01.PIN1/18(PTJ) BOLEH HUBUNGI

UNIT KHIDMAT PELANGGAN

DI TALIAN (082) 524 524

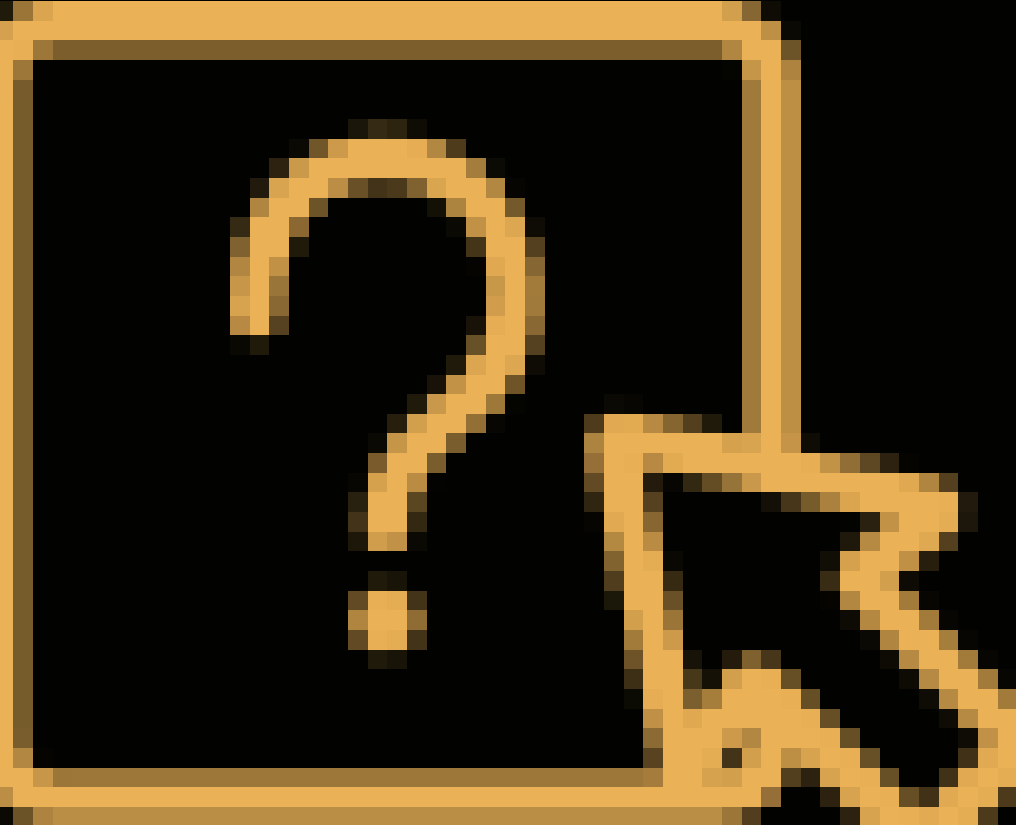

### atau

### UNIT ICT

# TERIMA KASIH